- \* Depending on the software installed, service provider, or country, some of the descriptions in this guide may not match your phone exactly.
- \* Depending on your country, your phone and accessories may appear different from the illustrations in this guide.

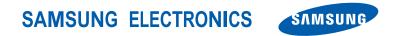

World Wide Web http://www.samsungmobile.com Printed in Korea Code No.:GH68-xxxxA English (EU). 06/2006. Rev. 1.0

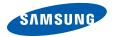

Draft 2006. 06. 13 Version: Z610XAFF2

SGH-Z610 User's Guide

# Important safety precautions

Failure to comply with the following precautions may be dangerous or illegal.

#### Use road safety at all times

Do not use a hand-held phone while driving. Park the vehicle first.

#### Switch off the phone when refuelling

Do not use the phone at a refuelling point (service station) or near fuels or chemicals.

#### Switch off in an aircraft

Wireless phones can cause interference. Using them in an aircraft is both illegal and dangerous.

## Switch off the phone near all medical equipment

Hospitals or health care facilities may be using equipment that could be sensitive to external radio frequency energy. Follow any regulations or rules in force.

#### Interference

All wireless phones may be subject to interference, which could affect their performance.

#### Be aware of special regulations

Meet any special regulations in force in any area and always switch off your phone whenever it is forbidden to use it, or when it may cause interference or danger.

#### Water resistance

Your phone is not water-resistant. Keep it dry.

#### Sensible use

Use only in the normal position (held to the ear). Avoid unnecessary contact with the antenna when the phone is switched on.

#### **Emergency calls**

Key in the emergency number for your present location, then press \_\_\_\_.

#### Keep your phone away from small children

Keep the phone and all its parts, including accessories, out of the reach of small children.

#### **Accessories and batteries**

Use only Samsung-approved batteries and accessories, such as headsets and PC data cables. Use of any unauthorised accessories could damage you or your phone and may be dangerous.

- The phone could explode if the battery is replaced with an incorrect type.
- Dispose of used batteries according to the manufacturer's instructions.

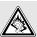

At very high volumes, prolonged listening to a headset can damage your hearing.

#### **Qualified service**

Only qualified service personnel may repair your phone.

For more detailed safety information, see "Health and safety information" on page 80.

# About this Guide

This User's Guide provides you with condensed information about how to use your phone. To quickly learn the basics for your phone, please refer to "Get started" and "Step outside the phone."

In this guide, the following instruction icons appear:

- ✓ Indicates that you need to pay careful attention to the subsequent information regarding safety or phone features.
- Indicates that you can get more information on the referenced page.
- → Indicates that you need to drag your finger to scroll to the specified option and then select it.
- [ ] Indicates a key on the phone. For example, [---]
- < > Indicates a soft key, whose function is displayed on the phone screen. For example, <**Menu**>

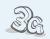

3G

Your phone is capable of operating in a 3G environment, allowing much greater data transfer speed, video streaming, and video conferencing.

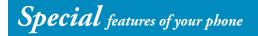

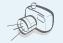

#### Camera and camcorder

Use the camera module on your phone to take a photo or record a video.

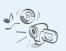

#### Media player

Play media files on your phone. You can enjoy high quality videos and music.

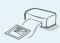

#### **Photo printing** Print your photos to preserve your best moments forever.

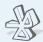

#### Bluetooth

Transfer media files and personal data and connect to other devices using free, wireless Bluetooth technology.

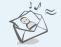

#### Multimedia Message Service (MMS)

Send and receive MMS messages with a combination of text, images, and audio.

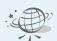

#### Web browser

Access the wireless web to get upto-the-minute information and a wide variety of media content.

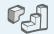

#### Java

Enjoy Java<sup>™</sup>-based embedded games and download new games.

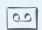

#### Voice recorder

Record memos or sounds.

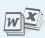

## File viewer

Open documents in various formats on the phone without corruption.

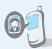

#### Get personal with photo caller ID

See who's calling you with their very own photo displays.

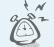

#### Alarm

Use your phone as an alarm clock to wake you up in the morning or notify you of an impending event.

## **Contents**

| Unpack                                                                                                    | 6  |
|----------------------------------------------------------------------------------------------------|----|
| Make sure you have each item                                                                                                    |    |
| Your phone                                                                                                    | 6  |
| Keys, features, and locations                                                                                                    |    |
| Get started                                                                                                    | 7  |
| First steps to operating your phone                                                                                                    |    |
| Install and charge the phone<br>Power on or off<br>Keys and display<br>Using the touch screen<br>Customise your phone<br>Make/Answer calls |    |
| Step outside the phone                                                                                                    | 16 |

Begin with your camera, the media player, the web browser, and other special features

| 5 |
|---|
| 7 |
| 3 |
| 3 |
| 9 |
|   |

| View messages                     | 20 |
|-----------------------------------|----|
| Use Bluetooth wireless            | 20 |
| Switch applications               | 22 |
| Use a memory card                 | 22 |
| Enter text                        | 24 |
| ABC, T9, Number, and Symbol modes |    |
| Call functions                    | 27 |
| Advanced calling features         |    |
| Menu functions                    | 33 |
| All menu options listed           |    |
| Solve problems                    | 79 |
| Help and personal needs           |    |
| Health and safety information     | 80 |

| Index | 96 |
|-------|----|
|       |    |

## Menu functions

To access Menu mode, select **<Menu>** in Idle mode.

| Messages                                                                                                    | ▶ p. 33                                                                                                    |
|----------------------------------------------------------------------------------------------------|----------------------------------------------------------------------------------------------------|
| Create message<br>Inbox<br>Drafts<br>Outbox<br>Sentbox<br>Call voicemail<br>Templates<br>Delete all<br>Settings<br>Memory status | <ul> <li>p. 33</li> <li>p. 35</li> <li>p. 37</li> <li>p. 37</li> <li>p. 37</li> <li>p. 37</li> <li>p. 38</li> <li>p. 38</li> <li>p. 38</li> <li>p. 39</li> <li>p. 41</li> </ul> |
| Media player                                                                                                    | ▶ p. 41                                                                                                    |

| Camera    | ▶ p. 46 |
|-----------|---------|
| Phonebook | ▶ p. 49 |
| Alarms    | ▶ p. 52 |

| My files                                                                       | ▶ p. 53                                                                                                    |
|--------------------------------------------------------------------------------|----------------------------------------------------------------------------------------------------|
| Pictures<br>Videos<br>Sounds<br>Games and more<br>Other files<br>Memory status | <ul> <li>p. 53</li> <li>p. 54</li> <li>p. 55</li> <li>p. 56</li> <li>p. 56</li> <li>p. 56</li> <li>p. 58</li> </ul> |
| Calendar                                                                       | ▶ p. 58                                                                                                    |

Video call ► p. 62

| Browser                                                                      | ▶ p. 62                                                                                              |
|------------------------------------------------------------------------------|----------------------------------------------------------------------------------------------------|
| Home<br>Enter URL<br>Bookmarks<br>Saved pages<br>History<br>Browser settings | <ul> <li>p. 62</li> <li>p. 64</li> <li>p. 64</li> <li>p. 65</li> <li>p. 64</li> <li>p. 65</li> </ul> |

| Voice recorder        | ▶ p. 65 |
|-----------------------|---------|
|                       |         |
|                       |         |
| PIM sync              | ▶ p. 66 |
|                       |         |
|                       |         |
| Setting               | ▶ p. 67 |
| Setting               | P. 07   |
| Phone settings        | ▶ p. 67 |
| Light settings        | ▶ p. 69 |
| Display settings      | ▶ p. 69 |
| Messaging settings    | ▶ p. 69 |
| Call settings         | ▶ p. 69 |
| Phonebook settings    | ▶ p. 72 |
| Calendar settings     | ▶ p. 72 |
| Media player settings |         |
|                       | ▶ p. 72 |
| Connectivity          | ▶ p. 73 |
| Security              | ▶ p. 76 |
| Memory settings       | ▶ p. 77 |
| Master reset          | ▶ p. 78 |

## Unpack

Make sure you have each item

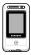

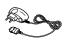

Phone

Travel Adapter

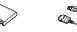

Battery

PC Data Cable

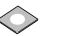

PC Link CD

User's Guide

You can obtain various accessories from your local Samsung dealer.

The items supplied with your phone and the accessories available at your Samsung dealer may vary, depending on your country or service provider.

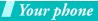

Keys, features, and locations

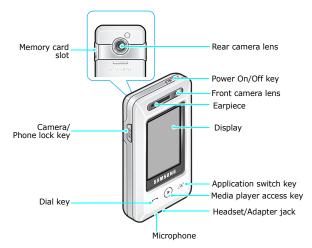

## Get started

First steps to operating your phone

### **USIM/SIM** card information

When you subscribe to a cellular network, you receive a plug-in SIM (Subscriber Identity Module) card loaded with your subscription details, such as your PIN and available optional services. For 3G services, you can purchase an USIM (Universal Subscriber Identity Module) card.

## Install and charge the phone

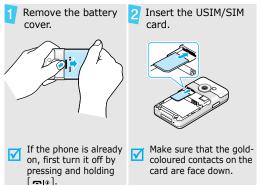

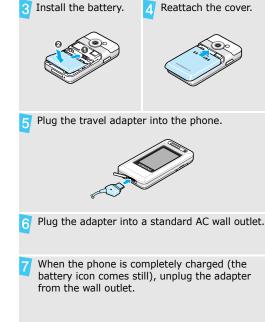

8

Remove the adapter from the phone.

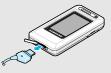

#### Low battery indicator

When the battery is low:

- a warning tone sounds, ٠
- the battery low message displays, and ٠
- the empty battery icon III blinks. ٠

If the battery level becomes too low, the phone automatically turns off. Recharge your battery.

## Power on or off

| Switch on                                                                   | <ol> <li>Press and hold [ no in the top of the phone.</li> </ol>            |
|-----------------------------------------------------------------------------|-----------------------------------------------------------------------------|
| Do not switch<br>on the phone<br>when mobile<br>phone use is<br>prohibited. | <ol> <li>If necessary, enter the PIN<br/>and press &lt; OK &gt;.</li> </ol> |
| Switch off                                                                  | Press and hold [ 🖘 🕫 ].                                                     |

#### Phone Lock mode

You can lock the phone to prevent accidental presses from affecting phone operations.

Press  $[\Box]/\Box$  on the left side of the phone and select  $\langle Yes \rangle$ . To unlock the phone functions, press [m/m]and select <**Yes**>.

## **Keys and display**

#### Keys

|           | Make or answer a call.<br>In Idle mode, retrieve numbers<br>recently dialled, missed, or received.                                      |
|-----------|----------------------------------------------------------------------------------------------------|
|           | Access the Music player menu.                                                                                                    |
| E         | Open the application switch window to open <b>Call</b> , <b>Messenger</b> , and <b>Browser</b> without exiting the current application. |
| (@/@)     | Press and hold to turn the camera on.<br>In Camera mode, switch the camera<br>lens.<br>Lock the phone functions.                        |
| <b>[]</b> | Press and hold to switch the phone on<br>and off.<br>End a call.<br>In Menu mode, cancel input and return<br>the phone to Idle mode.    |

#### Display

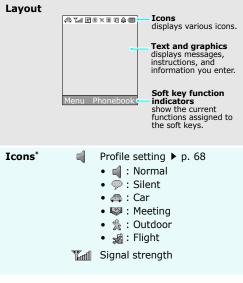

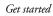

#### Icons

(continued)

2.5G network

F.

- Accessing services in a 2.5G network; when transferring data, this icon animates
- 2.5G network unavailable
- 3G network
- 3G network unavailable
- Accessing services in a 3G network; when transferring data, this icon animates
- Browsing the Internet on a computer using the phone as a modem
- Connected to a secured web page
- R Active roaming network
- Voice call in progress
- Out of your service area; you cannot send or receive voice calls
- Video call in progress
- Out of your service area; you cannot send or receive video calls

- Bluetooth active ▶ p. 73
- Bluetooth hands-free car kit or headset connected ▶ p. 73
- Connected with a computer via a USB port
- New message
  - 📺 : SMS
  - 🕞 : MMS
  - 😹 : Voicemail
  - 🔯 : Push message
  - Image: Configuration message
- 🛃 Inbox full
  - 🖳 : SMS
  - 🔚 : MMS
  - 🜆 : Voicemail
  - 🌆 : Push message
  - 🔤 : Configuration message
- III Memory card inserted ▶ p. 22
- Alarm set ▶ p. 52
- Battery power level
- \* Depending on your country or service provider, the icons shown on the display may vary.

## Using the touch screen

Your phone's display is a touch screen which can recognise your touches on items shown on it.

You can tap items on the display of your phone to perform the following operations:

- enter main menus
- select menu options
- perform soft key commands
- scroll through lists
- enter text on the onscreen

#### How to use

You can use the touch screen by dragging and taping. Before using your phone, you need to learn the following method.

#### Drag

1. Put your finger at the starting point of the arrow on the screen.

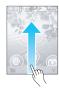

- 2. Drag your finger upwards.
- 3. Remove your finger from the screen at the end of the arrow.

The appropriate function launches.

#### Тар

In the main menu screen or menu list, touch the desired menu item.

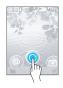

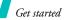

#### Access menu functions

You can use menu functions by using the following methods:

#### In Idle mode

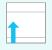

Open the dialling

screen.

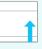

Access Phonebook.

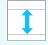

Adjust the key tone volume.

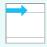

Access Phone profiles.

## menu screen. In Menu mode

Access the Main

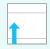

Perform the function indicated on the bottom line of the display.

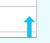

Perform the function indicated on the bottom line of the display.

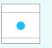

Confirm your selection. In Camera mode, take a photo or start recording.

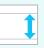

Scroll through the option list.

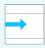

Access the sub menus or options.

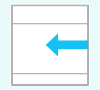

Return to the previous menu level or delete characters.

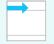

Move to the next screen on the main menu screen or another tab.

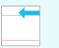

Return to the previous screen on the main menu screen or another tab.

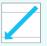

Close the screen and return to Idle mode.

#### From the dialling screen

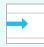

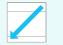

Make a call to the entered number.

#### From all screens

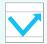

Access Music player.

#### In the text input field

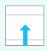

Open the text input screen.

## **Customise your phone**

|                                               | Display<br>language   | 1. In Idle mode, press <b><menu></menu></b><br>and move to <b>Menu3</b> .                                      |
|-----------------------------------------------|-----------------------|----------------------------------------------------------------------------------------------------|
| End a call. The phone returns to Idle screen. |                       | 2. Select Setting → Phone<br>settings → Phone<br>language.                                                     |
|                                               |                       | 3. Select a language.                                                                                          |
|                                               | Call ringer<br>melody | You can change the call ringer by changing the properties of the currently active sound profile.               |
|                                               |                       | To change the profile properties:                                                                              |
|                                               |                       | <ol> <li>In Idle mode, press &lt; Menu&gt;<br/>and move to Menu3.</li> </ol>                                   |
|                                               |                       | <ol> <li>Select Setting → Phone<br/>settings → Phone profiles.</li> </ol>                                      |
|                                               |                       | <ol><li>Move to the sound profile you<br/>are using.</li></ol>                                                 |
|                                               |                       | <ol> <li>Press &lt; Options &gt; and select<br/>Edit.</li> </ol>                                               |
|                                               |                       | 5. Scroll to the <b>Incoming calls</b> tab.                                                                    |
|                                               |                       | <ol> <li>Select Voice call ringtone →<br/>Sounds → a sound category<br/>→ a ringer for voice calls.</li> </ol> |

#### Get started

| Call ringer<br>melody<br>(continued) | 7. | Select Video call ringtone<br>$\rightarrow$ Sounds $\rightarrow$ a sound<br>category $\rightarrow$ a ringer for video<br>calls.                                    | Sile |
|--------------------------------------|----|----------------------------------------------------------------------------------------------------|------|
|                                      | 8. | Select <b><options></options></b> $\rightarrow$ <b>Save</b> .                                                                                                    |      |
|                                      | То | select the sound profile:                                                                                                    |      |
|                                      | 1. | In Idle mode, press < <b>Menu&gt;</b><br>and move to <b>Menu3</b> .                                                                                                |      |
|                                      | 2. | Select Setting $\rightarrow$ Phone<br>settings $\rightarrow$ Phone profiles.                                                                                       | Pho  |
|                                      | 3. | Select the profile you want.                                                                                                    |      |
| Idle mode<br>wallpaper               |    | u can set wallpaper for the idle<br>reen.                                                                                                    |      |
| manpaper                             | 1. | In Idle mode, press < <b>Menu</b> ><br>and move to <b>Menu3</b> .                                                                                                  |      |
|                                      | 2. | Select Setting → Display<br>settings → Wallpaper.                                                                                                    |      |
|                                      | 3. | Move to <b>My image</b> to use an<br>embedded image                                                                                                    |      |
|                                      | 4. | Select <b><options< b=""> <math>\rightarrow</math> <b>Edit</b> <math>\rightarrow</math> <b>Pictures</b> <math>\rightarrow</math> an image category.</options<></b> |      |
|                                      | 5. | Select the image you want.                                                                                                    |      |

# nt profile You can quickly activate the Silent profile to avoid disturbing other people.

- In Idle mode, scroll through the top line of the screen
   (----------------).
- 2. Select Silent.

**one lock** You can protect the phone against unauthorised use with a phone password. The phone will require the password on powerup.

- 1. In Idle mode, press <**Menu**> and move to **Menu3**.
- 2. Select Setting → Security → Change phone password.
- 3. Open the text input screen.
- 4. Enter the default password, 00000000, and select  $< OK > \rightarrow < Confirm >$ .
- 5. Open the text input screen.
- 6. Enter a new 4- to 8-digit password and select  $\langle OK \rangle \rightarrow \langle Confirm \rangle$ .
- 7. Open the text input screen.

| Phone |  |
|-------|--|
|       |  |

- Enter the new password again and select <OK> → <Confirm>.
- 9. Select Phone lock.
- 10. Select On.
- 11. Enter the password and select <**Confirm**>.

## Make/Answer calls

Make a call

#### To make a voice call:

- 1. Open the dialling screen.
- 2. Enter an area code and phone number.
- 3. Press [ 🖚 ].
- 4. To end the call, press [ 🖬 ].

To make a video call:

- 1. Open the dialling screen.
- 2. Enter an area code and phone number.
- 3. Select  $\langle Options \rangle \rightarrow Video call.$

If their phone is compatible, the other person appears on the screen.

## Answer a call

- 1. When the phone rings, press [-].
- For a video call, when a "Allow own image to be shown?" message appears, select **Yes** to allow the other person to see you.
- 3. To end the call, press [  $rac{10}$ ].

## Step outside the phone

Begin with your camera, the media player, the web browser, and other special features

#### **Use camera**

| Take a photo | 1. | In Idle mode, press and hold<br>[鄧/命] to turn on the                                 |  |
|--------------|----|--------------------------------------------------------------------------------------|--|
|              | 2  | camera.<br>Select 資 to switch between                                                |  |
|              | 2. | the front camera lens and<br>rear camera lens.                                       |  |
|              | 3. | Aim the lens at the subject<br>and make any desired<br>adjustments.                  |  |
|              | 4. | Tap the screen or press<br>[@/@] to take a photo. The                                |  |
|              |    | photo is saved automatically.                                                        |  |
|              | 5. | Select $<$ <b>Back</b> $>$ or $<$ <b><math>\gg</math></b> $>$ to take another photo. |  |
| View a photo | 1. | In Idle mode, select < <b>Menu</b> ><br>and move to <b>Menu2</b> .                   |  |
|              | 2. | Select My files $\rightarrow$ Pictures $\rightarrow$ My photos.                      |  |

3. Select the photo you want.

## Record a video 1. In Idle mode, press and hold [□]/□] to turn on the camera.

- 2. Select **P** to switch to Record mode.
- 3. Select 🔞 to switch between the front camera lens and rear camera lens.
- 4. Tap the screen or press [@/@] to start recording.
- 5. Tap the screen to stop recording. The video is automatically saved.
- 6. Select <**Back**> to record another video.

Play a video

- 1. In Idle mode, select <**Menu**> and move to **Menu2**.
- 2. Select My files  $\rightarrow$  Videos  $\rightarrow$  My video clips.
- 3. Select the video you want.

## **Play music**

|                       |    |                                                                                                    |                  | ۶. | 50           |
|-----------------------|----|----------------------------------------------------------------------------------------------------|------------------|----|--------------|
| Copy media            | Us | e these methods:                                                                                                    |                  |    | fil          |
| files to the<br>phone | •  | Download from the wireless web $\blacktriangleright$ p. 62                                                                                                    | Play music files | 1. | Se<br>pl     |
|                       | •  | Download from a computer<br>using Samsung PC Studio<br>▶ Samsung PC Studio<br>User's Guide<br>Receive via Bluetooth ▶ p. 74<br>Copy to a memory card and<br>insert the card into the<br>phone ▶ p. 23 |                  | 2. | D<br>fo<br>• |
| Create a play         | 1. | In Idle mode, select < <b>Menu</b> >                                                                                                    |                  |    |              |
| list                  |    | and select Media player.                                                                                                    |                  |    | •            |
|                       | 2. | Select <b>Music player</b> .                                                                                                    |                  |    |              |
|                       | 3. | Select < <b>Options</b> > → <b>Create</b><br>playlist.                                                                                                    |                  |    | •            |
|                       | 4. | Open the text input screen.                                                                                                    |                  |    |              |
|                       | 5. | Enter a name for the play list and select <b><ok></ok></b> .                                                                                                    |                  |    | •            |
|                       | 6. | Select < <b>Save</b> >.                                                                                                    |                  |    |              |
|                       | 7. | Select the play list you just created.                                                                                                    |                  |    | •            |
|                       | 8. | Select <b><options></options></b> and select <b>Add</b> $\rightarrow$ <b>Playlist</b> or <b>Files</b> .                                                                                               |                  |    |              |

- Select a play list, or select the files you want → <**Save**>.
- Scroll to the file you want to play and select <**Play**>.
- 2. During playback, use the following options:
  - To pause playback, select
     .
  - To resume playback, select .
  - To return to the previous file, scroll through the top line of the screen (<).</li>
  - To skip to the next file, scroll through the top line of the screen ( ).

  - To skip forward in a file, scroll thorough the middle line of the screen (→).
  - To adjust the volume, scroll through the screen (1).

Step outside the phone

#### **Browse the web**

Using a built-in web browser, you can easily access the wireless web to get a variety of up-to-date services and information and to download web content.

| Launch the<br>web browser   | <ol> <li>In Idle mode, select <menu><br/>and move to Menu3.</menu></li> <li>Select Browser → Home.</li> </ol>                                                                                                    |
|-----------------------------|----------------------------------------------------------------------------------------------------|
| Navigate the<br>web browser | <ul> <li>To scroll through browser items, scroll through the screen (1).</li> <li>To select an item, select &lt;<u>Options&gt;</u> → Open.</li> <li>To move to the previous page, select <back>.</back></li> <li>To move to the next page, select <options> → Go → Forward.</options></li> <li>To use browser options, select <options>.</options></li> </ul> |

## **Use Phonebook**

#### Add a contact

#### To the phone's memory:

- 1. In Idle mode, open the dialling screen.
- 2. Enter a phone number.
- 3. Select <**Options**> → **Add to** Phonebook  $\rightarrow$  Phone  $\rightarrow$ **New**  $\rightarrow$  a number type.
- 4. Specify contact information: First name, Last name, Display name, Mobile-private, Landline-business, Fax, Email-private, URL-private, Group, Caller ID, Ringtone, Message tone, Addressprivate, Birthday, and Note.
- 5. Select  $\langle Options \rangle \rightarrow Save$  to save the contact.
- To the USIM/SIM card:
- 1. In Idle mode, open the dialling screen.
- 2. Enter a phone number.
- 3. Select <Options> → Add to Phonebook  $\rightarrow$  SIM  $\rightarrow$  New.

|               | 4. | Specify contact information:<br>Name, Phone number, Email                                                                   |                                 | 4.  | Select $\langle Options \rangle \rightarrow Save$ to save the name card.                      |
|---------------|----|----------------------------------------------------------------------------------------------------|---------------------------------|-----|-----------------------------------------------------------------------------------------------|
|               |    | (for USIM), Group (for USIM),<br>and Location number.                                                                       |                                 | 5.  | To send the name card, select $<$ <b>Options</b> $> \rightarrow$ <b>Send</b>                  |
|               | 5. | Select <b><save< b="">&gt;, or<br/><b><options< b="">&gt; → <b>Save</b> to save<br/>the contact.</options<></b></save<></b> |                                 |     | <b>namecard via</b> $\rightarrow$ a sending method.                                           |
|               |    |                                                                                                    | Send messa                      | ges |                                                                                               |
| ind a contact | 1. | In Idle mode, select <pre><pre><pre><pre><pre><pre><pre>Phonebook</pre></pre>.</pre></pre></pre></pre></pre>                |                                 | - 1 | In Idle mode coloct (Menux)                                                                   |
|               | 2. | Enter the first few letters of the name you want.                                                                           | Send a text<br>message<br>(SMS) | 1.  | In Idle mode, select < <b>Menu</b> ><br>→ <b>Messages</b> → <b>Create</b><br><b>message</b> . |
|               | 3. | Select a contact from the                                                                                                   | (383)                           | 2.  | Move to the text input field.                                                                 |
|               |    | Phonebook list.                                                                                                    |                                 | 3.  | Open the text input screen.                                                                   |
|               | 4. | Scroll to a number, and press [ - ] to dial or select                                                                       |                                 | 4.  | Enter your message and select < <b>OK</b> >.                                                  |
|               |    | $\langle Options \rangle \rightarrow Edit$ to edit contact information.                                                     |                                 | 5.  | Move to the Recipient field.                                                                  |
|               |    | contact mormation.                                                                                                    |                                 | 6.  | Open the Recipients screen.                                                                   |
| create and    | 1. | In Idle mode, select                                                                                                    |                                 | 7.  | Open the text input screen.                                                                   |
| end a name    |    | $<$ <b>Phonebook</b> $> \rightarrow$ the <b>Contacts</b> tab.                                                               |                                 | 8.  | Enter a destination number and select <b><ok< b="">&gt;.</ok<></b>                            |
|               | 2. | Select <b><options></options></b> $\rightarrow$ My namecard.                                                                |                                 | 9.  | Select $\langle Options \rangle \rightarrow Send$ to send the message.                        |
|               | 3. | Specify your contact information.                                                                                           |                                 |     | -                                                                                             |
|               |    |                                                                                                    |                                 |     |                                                                                               |

Send a multimedia message (MMS)

- 1. In Idle mode, select < Menu>  $\rightarrow$  Messages  $\rightarrow$  Create message.
- 2. Make to the text input field.
- 3. Open the text input screen.
- Enter your message and select <**OK**>.
- 5. Select <**Options**> → **Add** subject.
- 6. Select <**OK**>.
- 7. Open the text input screen.
- Enter the message subject and select < OK >.
- 9. Move to the text field.
- 10. Select <**Options**> → Add item, Create item, or Add attachment.
- 11. Add a media file, Phonebook entry, or Calendar item.
- 12. Move to the Recipient field.
- 13. Open the Recipients screen.
- 14. Open the text input screen.
- 15. Enter a destination number or e-mail address.
- 16. Select <**Options**> → **Send** to send the message.

## View messages

#### View a text message

- 1. Select <**View**>.
- 2. Select the message from the Inbox.

When a notification appears:

#### From the Inbox:

- 1. In Idle mode, select <**Menu**>  $\rightarrow$  Messages  $\rightarrow$  Inbox.
- 2. Select a text message ().

## When a notification appears:

| View a     | When a notification a      |
|------------|----------------------------|
| multimedia | 1. Select < <b>View</b> >. |
| message    | 2. Select the messa        |

ige from the Inbox.

#### From the Inbox:

- 1. In Idle mode, select <**Menu**>
  - $\rightarrow$  Messages  $\rightarrow$  Inbox.
- 2. Select a multimedia message ( 📭 ).

## Use Bluetooth wireless

Your phone is equipped with Bluetooth technology, enabling you to connect the phone wirelessly to other Bluetooth devices and exchange data with them, talk hands-free, or control the phone remotely.

| 1. | Access an application,<br>Phonebook, My files, or<br>Calendar.                                            |
|----|----------------------------------------------------------------------------------------------------|
| 2. | Select the item you want to send.                                                                         |
| 3. | Press <b><options< b="">&gt; and select<br/>Send namecard via or Send<br/>→ Via bluetooth.</options<></b> |
| 4. | Select a device.                                                                                          |
| 5. | If necessary, enter the Bluetooth PIN and press <b><ok></ok></b> .                                        |
| 1. | When a device attempts to access your phone, select < <b>Yes</b> > to permit the connection.              |
| 2. | If necessary, select <b><yes< b="">&gt; to confirm that you are willing to receive.</yes<></b>            |
|    | 2.<br>3.<br>4.<br>5.                                                                                      |

| Turn on<br>Bluetooth | 1. | In Idle mode, select < <b>Menu</b> ><br>and move to <b>Menu3</b> .                                                        |
|----------------------|----|----------------------------------------------------------------------------------------------------|
|                      | 2. | Select <b>Setting</b> $\rightarrow$<br>Connectivity $\rightarrow$ Bluetooth<br>$\rightarrow$ Activation $\rightarrow$ On. |
|                      | 3. | Select <b>My phone's visibility</b> $\rightarrow$ <b>On</b> to allow other devices to find your phone.                    |
| Search for and       | 1. | In Idle mode, select < <b>Menu</b> ><br>and move to <b>Menu3</b> .                                                        |
| pair with a          |    |                                                                                                    |
| Bluetooth<br>device  | 2. | Select Setting →<br>Connectivity → Bluetooth<br>→ My devices → Search<br>new device                                       |
|                      |    | Connectivity → Bluetooth<br>→ My devices → Search                                                                         |

- 4. Open the text input screen.
- 5. Enter a Bluetooth PIN or the other device's Bluetooth PIN, if it has, and select <**OK**>.
- 6. Select <**OK**>.

When the owner of the other device enters the same code, the pairing is complete.

21

Step outside the phone

## **Switch applications**

You can switch to other applications from a menu, without closing the menu screen you were using.

| Switch to an application |    | While using a menu, press<br>[ 고 ].<br>Select an application. |
|--------------------------|----|---------------------------------------------------------------|
|                          |    |                                                               |
| Available                | •  | <b>Call</b> : open the dialling screen.                       |
| applications             | •  | Messenger: access the                                         |
|                          |    | Messages menu.                                                |
|                          | •  | Browser: launch the web browser.                              |
| Close all                | 1. | Press [ 🕀 ].                                                  |
|                          | 2  | Scroll to End all?.                                           |
| running                  | ۷. |                                                               |
| applications             | 3. | Select < <b>Yes</b> >.                                        |

## Use a memory card

You can use a memory card to increase your phone's memory capacity.

Important memory card information

- Frequent erasing and writing will shorten a card's lifespan.
- Do not remove a card from the phone or turn off the phone while data is being accessed or transferred. This could result in loss of data and/or damage to the card or phone.
- Do not subject cards to strong shocks.
- Do not touch card terminals with your fingers or metal objects. If dirty, wipe the card with a soft cloth.
- Keep cards away from small children or pets.
- Do not expose cards in a place subject to electro-static discharge and/or electrical noise.

#### Insert a memory card

1. Slide a memory card into the card slot, with the label side face up.

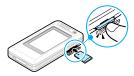

2. Press the card until it locks into place.

Remove the memory card

- 1. Press the memory card so that it is disengaged from the phone.
- 2. Slide the card out of the slot.

Use a card adapter Using a card adapter and a USB card reader/writer, you can read the card on a PC.

 Insert a memory card into a card adapter, and then the adapter into a card reader/ writer.

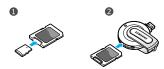

- Plug the USB connecter of the card reader/writer into the USB port on your PC.
- 3. Access the appropriate memory disk and copy to and from the card.

## Enter text

ABC, T9, Number, and Symbol modes

You can enter text in some features such as Messages, Phonebook, or Calendar, using ABC mode, T9 mode, Number mode, and Symbol mode.

## Changing the text input mode

Example: Writing a message

From the text input field, open the text input screen.

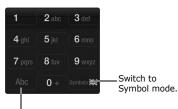

- Tap and hold to switch between T9 mode and ABC mode.
- Change case or switch to Number mode.

## Using T9 mode

T9 is a predictive text input mode that allows you to key in any character using single keystrokes.

#### Entering a word in T9 mode

1. Select **2** to **9** to start entering a word. Press each key once for each letter.

For example, select **4**, **3**, **5**, **5**, and **6** to enter *Hello* in T9 mode.

T9 predicts the word that you are typing, and it may change with each key that you press.

- 2. Enter the whole word before editing or deleting characters.
- When the word displays correctly, go to step 4. Otherwise, select **0** to display alternative word choices for the keys that you have pressed. For example, *Of* and *Me* use **6** and **3**.
- Select Symbols → L to insert a space and enter the next word.

## Other T9 mode operations

- Select **1** to enter periods or apostrophes automatically.
- Switch to Symbol mode and select 🖵 to insert a space.

• Scroll through the screen to move the cursor.

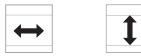

• Scroll through the screen to delete characters one by one.

# Adding a new word to the T9 dictionary

This feature may not be available for some languages.

- 1. Enter the word that you want to add.
- Select 0 to display alternative words for your key presses. When there are no more alternative words, Spell displays on the bottom line.
- 3. Select <**Spell**>.
- Enter the word you want using ABC mode and press < Add>.

## Using ABC mode

Press the appropriate key until the character you want appears on the screen.

| Kov | Key Characters in order displayed         |    |  |  |  |
|-----|-------------------------------------------|----|--|--|--|
| Rey | Upper case Lower case                     |    |  |  |  |
| 1   | . , - ? ! @ : ( ) / 1                     |    |  |  |  |
| 2   | АВСÄÅÆÇГ2 аbcäàåæг                        | ç2 |  |  |  |
| 3   | DEFÉ $\Delta$ $\Phi$ 3 defèé $\Phi$ 3     |    |  |  |  |
| 4   | GHIΘΨ4 ghiìΨ4                             |    |  |  |  |
| 5   | JKLA5 jklA5                               |    |  |  |  |
| 6   | MNOÑÖØ6 mnoñöòø6                          |    |  |  |  |
| 7   | $PQRS\Pi\Sigma\Xi7$ $Pqrs\beta\Sigma\Xi7$ |    |  |  |  |
| 8   | TUVÜ8 tuvüù8                              |    |  |  |  |
| 9   | W X Y Z Ω 9 w x y z Ω 9                   |    |  |  |  |
| 0   | $+ = < > \in $ £ \$ % & ¥ ¤ 0             |    |  |  |  |

(creating an SMS message with GSM alphabet encoding)

#### Other ABC mode operations

- To enter the same letter twice or to enter a different letter on the same key, wait for the cursor to move to the right automatically. Then, enter the next letter.
- To insert a space, switch to Symbol mode and select  $\hdots$  .

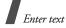

• Scroll through the screen to move the cursor.

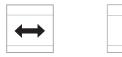

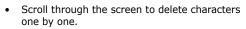

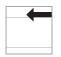

## Using Number mode

Number mode enables you to enter numbers. Press the keys corresponding to the digits you want.

## Using Symbol mode

Symbol mode enables you to insert symbols.

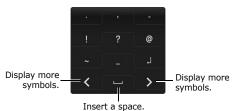

• Select **<** or **>** to display more symbols.

- Select the corresponding number key to select a symbol.
- Scroll through the screen to delete characters one by one.

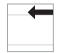

• Select <**OK**> to insert the symbols.

## Call functions

Advanced calling features

## Making a call

- 1. In Idle mode, open the dialling screen.
- 2. Enter the area code and phone number.

 $\mathbf{\overline{M}} \quad \begin{array}{l} \text{Top and hold } \textbf{*} \text{ to enter a pause between} \\ \text{numbers.} \end{array}$ 

- 3. Press [ 🖚 ].
- 4. When you want to end the call, press [  $rac{10}{10}$ ].

## Making an international call

- 1. In Idle mode, open the dialling screen.
- 2. Tap and hold **0**. The **+** character appears.
- 3. Enter the country code, area code, and phone number, then press [ ].

## **Redialling recent numbers**

- 1. In Idle mode, press [ ] to display the list of recent numbers.
- 2. Scroll to the number you want and press [ ].

### Making a call from Phonebook

You can also use the speed dial feature to assign your most frequently dialled numbers to specific number keys. ▶ p. 72

You can quickly dial a number from the USIM/SIM card using its location number assigned when stored.

- 1. In Idle mode, open the dialling screen.
- 2. Enter the location number for the phone number you want and select #.
- 3. Scroll to the number you want
- Select <Call> or press [ -] to make a voice call, or select <V-Call> to make a video call.

## Answering a call

When you receive an incoming call, the phone rings and displays the incoming call image.

To answer the call, select <**Accept**> or press [ - ]. To reject a call, select <**Reject**> or press [ - ].

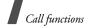

## **Viewing missed calls**

If you have missed calls, the screen displays how many calls you have missed.

- 1. Select <**View**>.
- 2. If necessary, scroll through the missed calls.
- 3. Press [ ---- ] to dial the number you want.

## Using the headset

Use the headset to make or answer calls without holding the phone.

Connect the headset to the jack on the bottom of the phone. The button on the headset works as follows:

| То                                       | Press                |
|------------------------------------------|----------------------|
| redial the last call                     | and hold the button. |
| answer a call                            | the button.          |
| mute/unmute the microphone during a call | the button.          |
| end a call                               | and hold the button. |

## **Options during a call**

You can access a number of functions during a call.

## Adjusting the volume during a call

Scroll through the screen to adjust the earpiece volume during a call.

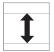

### Placing a call on hold/Retrieving

Select <**Hold**> to place the call on hold, or select <**Retrieve**> to retrieve the call.

#### Making a second call

You can make another call if your network supports this function.

- 1. Select <**Hold**> to put the call on hold.
- 2. Make the second call in the normal way.
- 3. Select **<Swap**> to switch between the calls.
- 4. Select  $\langle Options \rangle \rightarrow End call$  to end the call on hold.
- 5. To end the current call, press [ 10].

#### Answering a second call

You can answer an incoming call while already on the phone, if your network supports this function and you have activated the call waiting feature.

- **b** p. 71
- 1. Select [----] to answer the call. The first call is automatically put on hold.
- 2. Select **<Swap>** to switch between the calls.
- Select <Options> → End call to end the call on hold.
- 4. To end the current call, press [ 10 ].

#### **Using In-call options**

Select **Options**> to access the following options during a call:

- **Speaker on/Normal**: turn on the speakerphone feature or switch back to Normal mode.
- Switch to headset/Switch to phone: switch the call to a Bluetooth headset or hands-free car kit or back to the phone. ▶ p. 73
- **Join**: set up a multi-party call by adding a caller on hold to a currently active call. You can include up to 5 people on a multi-party call.
- **Split**: have a private conversation with the selected participant. The other participants can converse with each other. After the private conversation, select **Join** to return both private participants to the multi-party call.

- Swap: switch between calls, if a call is on hold.
- Transfer: transfer the currently active call to a caller on hold. The two callers can talk to each other, but you are disconnected from the call.
- Hold/Retrieve: place a call on hold or retrieve the call.
- Mute: access the following muting options:
   Voice: switch off the phone's microphone so that the other person on the phone cannot hear you, or switch it back on.

Key tone: turn the key tones off or on.

- To communicate with answering machines or computerised telephone systems, **Key tone** must be deactivated.
- New call: make a new voice call.
- **Phonebook**: locate or store contacts in Phonebook.
- Add to Phonebook: add the sender's number to Phonebook.
- Create message: create a new SMS message.
- View contact details: access the contact information, if saved.
- Send DTMF: send DTMF (Dual tone multifrequency) tones as a group. The DTMF tones are the tones used in phones for tone dialling, sounding when you press the number keys. This option is helpful for entering a password or an

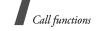

account number when you call an automated system, like a banking service.

- Memo: create a memo.
- End call/End: disconnect the call currently on hold, active call, or all calls.

## Using the video call feature

In a 3G (UMTS) service area, your phone can make or receive a video call, allowing you to see another person on the screen during a conversation. The other person's phone must support the video call feature.

#### Making a video call

- 1. In Idle mode, open the dialling screen.
- 2. Enter the area code and phone number.
- 3. Select **<Options>**  $\rightarrow$  **Video call**.

#### Answering a video call

When you receive a video call, answer a video call as receiving a voice call. When a "Allow own image to be shown?" message appears, select **Yes** to allow the caller to see you via the camera.

#### Using video call options

During a video call, select **<Options**> to access the following options:

- **Speaker on/Normal**: turn on the speakerphone feature or switch back to Normal mode.
- Switch to headset/Switch to phone: switch the call to a Bluetooth headset or hands-free car kit, or back to the phone. ▶ p. 73

- **Outgoing image**: set an image to be displayed on other person's phone.
- Mute: turn off the microphone or camera tones.
- Record video call/Stop recording: capture and save a pant of a video call.
- Internal camera/External camera: switch between the front camera lens and rear camera lens.
- **Display options**: access the camera settings for the video call.

**Brightness**: display the brightness control bar.

**Effects**: change the colour tone of the image.

Video quality: change the image quality.

Viewing mode: change the view mode.

**Zoom:** display the zoom control bar and zoom in or out.

**Show caller ID/Hide caller ID**: display or hide caller information.

 More options: access the following options.
 Phonebook: locate or store contacts in Phonebook.

#### View contact details/Add to phonebook:

display the currently dialled number details, if saved in Phonebook, or add the dialled number to Phonebook, if not saved.

**Create message**: create an SMS or MMS message.

Message inbox: access received messages.

**Send DTMF**: send Dual tone multi-frequency (DTMF) tones as a group after entering the entire number you need to send or retrieving a number from Phonebook.

**Calendar**: access the calendar to check your schedule or enter new appointments.

Memo: create a memo.

- Switch to voice call/Switch to video call: switch between the voice call and video call.
- Settings: change the default settings for the video call feature. ▶ p. 71

## Managing call records

You can view the calls you have dialled, received, or missed, and the length of the calls. You can also check the cost of your calls, if your USIM/SIM card supports this function.

#### Accessing recent call records

You can access the most recent calls you have dialled, received, or missed.

- 1. In Idle mode, press [ ].
- 2. Scroll through the screen to move to another call type.

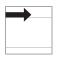

3. Scroll through the call list.

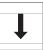

 Select <Options> → Details to view the details of a call, or press [ ] to dial a number.

#### Using call log options

From the call list, press **<Options>** to access the following options:

- Details: access the call details.
- Voice call: make a voice call to the number.
- Video call: make a video call to the number, if the 3G service is available.
- Add to Phonebook: save the selected number in Phonebook.
- Create message: send an SMS or MMS message.
- **Delete**: delete the selected call record or all records.
- Add to reject list: add the selected number to the list of phone numbers from which calls are rejected.
- View contact details: access contact information, if the caller is saved in Phonebook.
- Call manager: check the total amount of data you have sent or received, and the length of calls. You can also check the cost of calls, if supported by your USIM/SIM card.

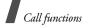

## Accessing data call logs

You can view the total amount of data you have sent or received.

- 1. From the call list, select  $\langle Options \rangle \rightarrow Call$ manager.
- 2. Select Data counter → Total sent or Total received.

To reset a counter or all counters, select <**Options**>

- → Reset or Reset all.

If the phone is locked, it will require the phone password. The password is preset to **00000000**. You can change this password. ▶ p. 77

## Checking call cost

You can check the cost of calls, if your USIM/SIM card supports this network feature. Note that this is not intended to be used for billing purposes.

- 1. From the call list, press **Options**> and select Call manager.
- 2. Select **Call cost**. The following options are available:
  - Total costs: check the total cost of all your calls. If the total cost exceeds the maximum cost set in **Edit cost limit**, you must reset the counter before you can make another call.
  - Last call cost: check the cost of your last call.
  - **Cost limit**: check the maximum cost set.

Select **<Options>** to access the following options:

- Reset call cost: reset the cost counters.
- Edit cost limit: set the maximum cost • authorised for your calls.
- Setup currency: set the currency that is applied when the cost of your call is calculated.

## Accessing the call time logs

You can access the call time log for calls you have made and received. The actual time invoiced will vary.

- 1. From the call list, select **<Options>** → Call manager.
- 2. Select Call times. The following options are available:
  - Total dialled: check the total length of voice calls dialled.
  - Total received: check the total length of voice calls received.
  - Total dialled Video: check the total length of video calls dialled.
  - Total received Video: check the total length of video calls received.

To reset a counter or all counters, select < Options> → Reset or Reset all.

If the phone is locked, it will require the phone  $\overline{\mathbf{A}}$ password. The password is preset to **00000000**. You can change this password. > p. 77

## Menu functions

#### All menu options listed

## Messages

Use the **Messages** menu to send and receive short text messages and multimedia messages. You can also access configuration messages, push messages, and voicemails.

To access this menu, select <**Menu**> in Idle mode  $\rightarrow$  **Messages**.

## Create message

Use this menu to create and send text messages and multimedia messages.

You can create and send text messages and multimedia messages.

If you add data or subject to a text message while composing, the phone will automatically send the message via MMS.

#### Creating and sending an SMS message

Short Message Service (SMS) allows you to send or receive text messages.

The maximum number of characters allowed in a short message varies by Operator. If your message exceeds the maximum number of characters, the phone will split the message.

- 1. Move to the text input field and open the text input screen.
  - You can use various message composing options by selecting <**Options**> in each field. ▶ next section
    - If you add a media file, subject or text to the message or use the Change to multimedia message option, you can send the message via MMS.
- 2. Enter your message and select **<OK>**.
- 3. When you have finished, move to the Recipient field.
- 4. Open the text input screen.
- 5. Enter a destination number and select **<OK**>.

To send the message to more than one recipient, fill in additional destination field.

6. Select  $\langle Options \rangle \rightarrow Send$  to send the message.

## Using options while composing an SMS message

While composing a message, select **<Options>** to access the following options:

- Send: send the message.
- Add recipients: add destination numbers to the message.
- **Recipient list**: view the added destination numbers.

Menu functions

- **Insert**: insert a text template, emoticon, Phonebook entry, or bookmarked URL address into text.
- **Change to multimedia message**: send the message via MMS.
- Sending options: change the message settings. ▶ p. 40
- Save to Drafts: save the message in the Drafts folder.

#### Creating and sending an MMS message

Multimedia Message Service (MMS) delivers messages containing a combination of text, image, video, and sound, from phone to phone or from phone to e-mail.

1. Move to the text input screen and open the text input screen.

| Z | You can use various message composing                              |
|---|--------------------------------------------------------------------|
|   | options by selecting <b><options< b="">&gt; in each</options<></b> |
|   | field. ► next section                                              |

- 2. Enter your message and select **<OK>**.
- 3. Select **<Options>**  $\rightarrow$  **Add subject**.
- 4. Select **<OK>** to send the message via MMS.
- 5. Open the text input screen
- 6. Enter the message subject and select **<OK>**.
- 7. Move to the Text field.
- 8. Select <**Options**> → **Add item**, **Create item**, or **Add attachment**.

- 9. Add a media file, Phonebook entry, Calendar item.
  - Depending on the file type or DRM (Digital Rights Management) system, some files may not be able to be forwarded.
- 10. When you have finished, move to the Recipient field.
- 11. Open the Recipients screen.
- 12. Open the text input screen.
- 13. Enter a phone number or e-mail address and select <**OK**>.

To send the message to more than one recipient, fill in additional destination fields.

14. Select  $\langle Options \rangle \rightarrow Send$  to send the message.

# Using options while composing an MMS message

While composing a message, select **<Options>** to access the following options:

- **Send**: send the message.
- **Preview**: view the message as it will be shown on the recipient's phone.
- Add recipients: add destination numbers or e-mail addresses to the message.
- **Recipient list**: view the added destination numbers or e-mail addresses.

- **Item**: delete or edit the selected item. You can change the item order in a message.
- **Text**: delete the message text.
- Add item: add a message text, a media file, or a name card or calendar item in data attachment format.
- **Create item**: take a photo, record a sound or a video and add it to the message.
- **Insert**: insert a text template, emoticon, Phonebook entry, or bookmarked URL address into text.
- Attachment list: view the list of the files you added.
- Change to text message: send the message via SMS.
- Edit style: change the page properties.
- Add subject: add the message subject.
- Add attachment: add a media file, name card, or bookmark or calendar item in data attachment format.
- Remove subject: remove the message subject.
- Sending options: change the message sending settings. ▶ p. 39
- Save to Drafts: save the message in the Drafts box.
- Save as template: save the message in the MMS templates box.

#### Inbox

This folder stores all of the messages you have received.

#### Viewing a message

The following icons may appear on the message list to show the message type:

- SMS
- II MMS notification
- 🔛 MMS
- Configuration messages, containing network parameters from your service provider
- Push messages from web servers
- Depending on the file type or DRM (Digital Rights Management) system, some files may not be able to be forwarded.
  - A ! icon next to a message means that the message is of high priority. A grey-coloured message icon indicates low priority.

#### Using message options

While viewing a message, select **Options**> to access the following options:

#### SMS messages

- Voice call: make a voice call to the selected number.
- **Video call**: make a video call to the selected number, if the 3G service is available.

Menu functions

- **Open URL**: connect to the URL in the message.
- Add to: add the highlighted web link to Phonebook or the Bookmark list.
- Add to Bookmarks: add the selected web link to the Bookmark list.
- **Create message**: send an SMS or MMS message to the selected number.
- Add to Phonebook: save the selected number to Phonebook.
- **Reply**: send a reply to the sender.
- Forward: forward the message to other people.
- **Delete**: delete the message.
- Move to SIM/Move to phone: move the message between the phone's memory and the USIM/SIM card.
- Save as template: save the message as a template.

#### MMS messages

- Retrieve: retrieve the message from the server.
- **Reject**: reject the message.
- Voice call: make a voice call to the selected number.
- **Video call**: make a video call to the selected number, if the 3G service is available.
- **Open URL**: connect to the URL in the message.
- Add to: add the highlighted web link to Phonebook or the Bookmark list.

- Send message: send an SMS or MMS message to the selected number.
- Play: open the selected file.
- Reply: send a reply to the sender.
- **Reply to all**: reply to the sender and all of other recipients.
- **Forward**: forward the message to other people.
- Activate: get a new licence key when the key for the selected DRM file expires.
- Reactivate: get another licence key even when the key for the selected DRM file has not expired.
- **Delete**: delete the message.
- Save as template: save the message as a template.
- Attached items: save media content from the message to the phone's memory.
- Add to Phonebook: save the selected number or e-mail address to Phonebook.
- Add to Bookmarks: add the selected web link to the Bookmark list.
- Details: access the message properties.
- **Key management**: manage the licence keys you have acquired.

#### **Configuration messages**

- **Install**: apply the configuration specified in the message to your phone.
- **Delete**: delete the message.

#### **Push messages**

- Open URL: connect to the URL specified in the message.
- **Delete**: delete the message.

#### Drafts

This folder stores messages you have saved to send them at a later time.

From the message list, select **Options**> to access the following options:

- Edit: edit the selected message.
- **Send**: send the selected message.
- **Delete**: delete the selected message or all messages.
- **Sort by**: change the sort order of the message list.
- **Details**: access the message properties.

#### Outbox

This folder stores messages the phone is attempting to send or has failed to send.

The following icons on the message icons are available to show the message status:

- Sent successfully
- Being sent
- Failed to be sent

From the message list, press **<Options**> to access the following options:

- **Stop**: cancel sending the message, if the message is being sent.
- **View**: open the selected message.
- Edit: edit the selected message.
- Send again: resend the message.
- **Delete**: delete the selected message or all messages.
- **Sort by**: change the sort order of the message list.
- **Details**: access the message properties.

#### Sentbox

This folder stores messages that you have sent.

From the message list, select **Options**> to access the following options:

- **View**: open the selected message.
- **Forward**: forward the message to other people.
- **Delete**: delete the selected message or all messages.
- Move to phone/Move to SIM: move the selected message between the phone's memory and the USIM/SIM card.
- **Sort by**: change the sort order of the message list.
- **Details**: access the message properties.

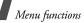

# Call voicemail

Use this menu to access the voicemail server.

# Templates

Use this menu to make and use templates of frequently used messages or passages.

# MMS templates

You can access embedded MMS templates or ones you have saved so that you can use them in composing an MMS message.

#### Creating a template

- Select <Add new>, or select <Options> → Add new, if one has been already stored.
- Create a template as you would create an MMS message. ▶ p. 34
- 3. When you have finished, select <Options>  $\rightarrow$  Save as template.

#### Using template options

From the MMS template list, select **Options**> to access the following options:

- View: open the selected template.
- Edit and send: send the template via MMS.
- Add new: add a new template.
- **Delete**: delete the selected template or all templates, except for the embedded ones.

## **Text templates**

You can create SMS templates with the sentences you use frequently so that you can retrieve and insert them when composing an SMS message.

#### **Creating a template**

- Select <Add new>, or select <Options> → Add new, if one has been already stored.
- Create a template as you would create an SMS message. ▶ p. 33
- 3. When you have finished, select [Centre].

#### Using template options

From the text template list, select **<Options>** to access the following options:

- Edit and send: edit and send the template via SMS or MMS.
- Add new: add a new template.
- **Delete**: delete the selected template or all templates, except for the embedded ones.

# Delete all

Use this menu to delete all of the messages in each message folder one by one. You can also delete all of the messages in all folders at one time.

- 1. Select the message folders you want.
- Select < Delete> → <Yes> to confirm the deleting.

# Settings

Use this menu to set up various options for using messaging service.

#### MMS

You can configure default MMS settings.

• Sending options: set up the options for sending MMS messages:

Priority: set the priority level of messages.

**Expiration**: set the length of time your messages are stored in the MMS server.

**Delivery**: set a time delay before messages are sent.

**Hide address**: set your address to be hidden from the recipient's phone.

**Request delivery report**: set the network to inform you when your messages have been delivered.

**Request read report**: send a read-reply request along with your messages.

**Keep a copy**: leave copies of your messages in the **Sentbox** folder after sending.

• **Receiving options**: set up the options for receiving MMS messages:

**Home network**: determine if your phone retrieves new messages automatically when you are in your home service area. **Foreign network**: determine if your phone retrieves new messages automatically when you are roaming in another network.

Reception within your home network or while roaming has the following options:

- **Auto download**: the phone automatically retrieves messages from the server.
- Manual: the phone receives notifications first from the server. Use the **Retrieve** option to manually retrieve new messages.
- **Restricted**: the phone receives notifications first from the server. When you attempt to download new messages, the phone informs you of additional charges.
- **Reject**: the phone rejects all messages.

**Send delivery report**: set the network to inform the sender when a message has been delivered to you.

**Send read report**: determine whether or not the phone sends a read-reply when an incoming message has been read.

**Reject unknown**: reject messages from unknown senders.

Reject advertisement: reject advertisements.

 MMS profiles: select a connection profile to be used for MMS. You can also create or edit a profile. ▶ p. 75 Menu functions

- **Message size**: select the maximum file size of MMS attachment. This file size may vary, depending on the country.
- Creation mode: select MMS creation mode: Restricted: you are not able to create and send messages using unsupported file formats.

**Warning**: the phone informs you when you create and send a message using unsupported file formats.

**Free**: you can create and send messages adding unsupported file formats.

• **Default style**: customise the default settings for displaying a received MMS message on your phone:

Font colour: select a font colour.

Font style: select a font style.

**Background colour**: select a background colour.

**Slide interval**: select a length of time the display shows one page in a message.

#### SMS

You can configure default SMS settings.

• Sending options: set up the options for sending SMS messages:

**Network selection**: select **CS** (GSM) or **PS** (GPRS), depending on your network.

**Character support**: select a character encoding type. When you select **Automatic**, the phone switches the encoding type from GSM alphabet to Unicode if you enter a unicode character. Use of Unicode encoding will reduce the maximum number of characters in a message to about half. If this menu is not shown, your phone provides the automatic encoding by default.

**Reply path**: allow recipients to reply to you through your SMS server.

**Delivery report**: set the network to inform you when your message have been delivered.

**Keep a copy**: leave the copies of your messages in the **Sentbox** folder after sending.

 SMS centre settings: select a profile to be used for SMS or set up the SMS server. Select
 <Options> → Edit to access the following properties:

**Centre address**: store or change the number of your message server.

**Expiration**: set the length of time your messages are stored in the SMS server.

**Default type**: set the default message type. The network can convert messages into the selected format.

Name: enter a profile name.

#### Push message

You can set whether or not your phone automatically launches the web browser to access a push message as it comes in.

#### Voicemail

Use this menu to set the number of your voicemail server.

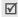

You must store the voicemail server number before accessing the server. Your service provider can give you the number.

# Memory status

Use this menu to view the memory status for MMS, SMS, and push messages.

You can also access a message box by selecting it from this menu.

# Media player

Use this menu to enjoy media files, such as music files and video clips you have received from various sources.

To access this menu, select <**Menu**> in Idle mode  $\rightarrow$  **Media player**.

# Downloading or receiving music or video files

You can play the following types of files on your phone.

- Music: \*.mp3, \*.aac, \*.ra, \*.wma, \*.mp4, \*.audio, \*.spm
- Video: \*.3gp, \*.mp4, \*.rm, \*.wma

Use the following methods to save music or video files to your phone's memory or a memory card:

- Download from the wireless web ▶ p. 62
- Download from a computer using Samsung PC Studio ► Samsung PC Studio User's Guide
- Receive via an active Bluetooth connection
   p. 74
- Copy to a memory card and insert the card into the phone ▶ p. 22

# Music player

Using the music player, play music files. To enjoy high quality music, you can use an optional Bluetooth stereo headset.

# Creating a music play list

- 1. Select <Options>  $\rightarrow$  Create playlist.
- 2. Open the text input screen.
- 3. Enter a name for the play list and select **<OK>**.
- 4. Select <**Save**>.
- 5. Select the play list you just created.
- 6. Select **<Options>** and select **Add**  $\rightarrow$  **Playlist** or **Files**.
- For **Playlist**, select the play list from you want.
   For **Files**, select the files you want → <**Add**>.

# Playing a music file

- 1. From the play list, scroll to the file you want.
- 2. Select <**Play**>. The selected file plays.

During playback, use the following options:

| Action   | Function                                                                                                    |
|----------|----------------------------------------------------------------------------------------------------|
| ۲        | <ul> <li>(1): pauses playback.</li> <li>(2): resumes playback.</li> <li>(3): changes the repeat mode.</li> <li>(4): →: plays all files stored in the current play list.</li> <li>(5): repeats the current file.</li> <li>(5): repeats all files stored in the current play list.</li> </ul> |
|          | <ul> <li>sets the music player to play<br/>tracks in random order.</li> </ul>                                                                                                    |
| -        | <ul><li>Returns to the previous file. (Top)</li><li>Moves backward in a file. (Middle)</li></ul>                                                                                                    |
| <b>→</b> | <ul><li>Skips to the next file. (Top)</li><li>Skips forward in a file. (Middle)</li></ul>                                                                                                    |
| 1        | Adjusts the volume.                                                                                                    |

## Using music player options

From the music player screen, select **<Options>** to access the following options:

- Stop: stop playback.
- **Hide controller/Show controller**: set the music player to display or hide the controller.
- **Play via**: play the selected file via the phone speaker or a Bluetooth stereo headset.

- Transfer to A/V headset/Transfer to Phone: play the selected file via the phone speaker or a Bluetooth stereo headset.
- Add bookmark: save the current streaming page as a bookmark.
- View bookmark: display the URLs you have bookmarked for streaming music files.
- **View history**: display the URLs from which you have received streaming media services.
- Open playlist: open the play list.
- **Details**: access the file properties.
- Player settings: change the default settings for playing music files:

Repeat: select a repeat mode.

**Equaliser type**: select an equaliser mode.

Visualisation: select a playback animation.

Tone volume: select a volume level.

#### Using play list options

From the play list, select **<Options**> to access the following options:

- **Play**: play the music files stored in the selected play list.
- Create playlist: add a new play list.
- Rename: change the name of the play list.
- **Delete**: delete the selected play list or all play lists.
- **Player settings**: change the default settings for playing music files:

**Repeat**: select a repeat mode.

**Equaliser type**: select an equaliser mode. **Visualisation**: select a playback animation. **Tone volume**: select a volume level.

• Streaming settings: select a connection profile to be used for accessing a streaming server. You can also create or edit a profile. ▶ p. 75

#### Using music file options

From the music screen, select a play list.

Select <**Options**> to access the following options:

- Send: send the file via MMS or Bluetooth.
- Add bookmark: save the current streaming page as a bookmark.
- View bookmark: display URLs you have bookmarked for streaming media files.
- **View history**: display the URLs from which you have received streaming media services.
- Add: add a new play list or add music files to the play list.
- Move track in playlist: move the selected file to the position you want within the play list.
- Set as: set the file as your ringtones for voice calls or video calls, or as a ringtone for a Phonebook entry.
- **Remove**: remove the selected file or all files from the play list.
- **Details**: access the file properties.

Menu functions

#### Using a music controller

You can use a music controller by connecting it to the phone. First, you need to connect a headset to the jack of the music controller.

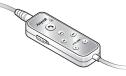

#### During playback, use the following options:

| Key  | Function Pauses and resumes playback.                                                            |  |
|------|--------------------------------------------------------------------------------------------------|--|
| ►II  |                                                                                                  |  |
| H4   | <ul><li>Returns to the previous file.</li><li>Moves backward in a file when held down.</li></ul> |  |
| ►►   | <ul><li>Skips to the next file.</li><li>Skips forward in a file when held down.</li></ul>        |  |
| V/A  | Adjusts the volume.                                                                              |  |
| HOLD | Locks or unlocks the keys on the music controller.                                               |  |

# Video player

Using the video player, you can play video clips.

### Playing a video clip

Select a file. The video player opens and the video plays.

During playback, use the following options:

| Action   | Description                                                                  |
|----------|------------------------------------------------------------------------------|
| igodol   | • 🗊 : resumes playback.                                                      |
| •        | <ul> <li>D: pauses playback.</li> </ul>                                      |
|          | <ul> <li>→: changes the repeat mode.</li> <li>→: plays all files.</li> </ul> |
|          | C: repeats the current file.                                                 |
|          | c: repeats all files.                                                        |
|          | • 🗧 : switches to Full screen mode.                                          |
| -        | • Returns to the previous file. (Top)                                        |
|          | <ul> <li>Moves backward in a file. (Middle)</li> </ul>                       |
| <b>→</b> | • Skips to the next file. (Top)                                              |
|          | Skips forward in a file. (Middle)                                            |
| 1        | Adjusts the volume.                                                          |

#### Using video player options

From the video player screen, select **<Options>** to access the following options:

- **Play via**: play the selected file via the phone speaker or a Bluetooth stereo headset.
- Stop: stop playback.
- Transfer to A/V headset/Transfer to phone: play the selected file via the phone speaker or a Bluetooth stereo headset.
- **Resolution**: select a frame size.
- Add bookmark: save the current streaming page as a bookmark.
- **View bookmark**: display the URLs you have bookmarked for streaming media files.
- **View history**: display the URLs from which you have received streaming media services.
- **Details**: access the file properties.
- **Player settings**: change the default settings for playing video files:

Repeat: select a repeat mode. Equalizer type: select an equaliser mode. Visualisation: select a playback animation. Tone volume: select a volume level.

#### Using video file options

From the video file list, select **Options**> to access the following options:

- **Send**: send the file via MMS or Bluetooth.
- Add bookmark: save the current streaming page as a bookmark.
- **View bookmark**: display the URLs you have bookmarked for streaming media files.
- **View history**: display the URLs from which you have received streaming media services.
- **Lock/Unlock**: lock the file to prevent it from being deleted, or unlock the file.
- **Details**: access the file properties.

# Camera

You can use the camera module embedded on your phone to take photos and record videos.

To access this menu, select <**Menu**> in Idle mode  $\rightarrow$  **Camera**, or press and hold [ $\mathfrak{B}$ ].

- ☑ Do not take photos of people without their permission.
  - Do not take photos in a place where cameras are not allowed.
  - Do not take photos in a place where you may interfere with another person's privacy.

# Taking a photo

You can take photos in various modes. The camera will produce JPEG photos.

- When you take a photo in direct sunlight or in bright conditions, shadows may appear on the photo.
- 1. Access the **Camera** menu to turn on the camera and switch the display to Capture mode. You can also press and hold [ඏ/⑰] to turn on the camera.
- 2. Select 🔞 to switch between the front camera lens and rear camera lens on the back of the phone.

- 3. Make any desired adjustments.
  - Zoom in or out by scrolling through the screen.

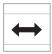

• Adjust the image brightness by scrolling through the screen.

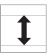

- Select < □> to use the camera options.
   ▶ next section
- 4. Tap the screen to take a photo. The photo is saved in the **My photos** folder.

| 5. | То                     | Select                           |  |
|----|------------------------|----------------------------------|--|
|    | use photo options      | < 📑 > 0r                         |  |
|    |                        | < <b>Options</b> >. ▶ p. 47      |  |
|    | send the photo         | <b>~</b> .                       |  |
|    | return to Capture mode | < <b>Back</b> > or < <b>Ə</b> >. |  |

#### Using camera options in Capture mode

In Capture mode, select < to access the following options:

- Camcorder: switch to Record mode.
- Album: access the My photos folder.
   Size: select an image size.

**Shooting mode**: take a photo in the following modes:

- **Mosaic shot**: take several stills and save them in one frame. You can select the layout.
- **Multi-shot**: take a series of action stills. You can select the number of photos the camera will take.
- **Single shot**: take a photo in Normal mode. You can select whether or not the camera automatically saves a photo.

Effects: change the colour tone.

Frames: apply a decorative frame.

**Timer**: set a time delay before the camera takes a photo.

White balance: adjust the colour balance of the image. You can make your photo appear warmer or cooler.

Viewfinder: select a preview screen.

• **Settings**: change the default settings for taking a photo.

Quality: select an image quality setting.

**Single shot mode**: select whether or not the camera automatically saves a photo.

**Sound**: change the settings for camera sound.

- **Brightness**: turn the sound effect for brightness adjustment on or off.
- **Zoom**: turn the sound effect for zooming on or off.
- **Shutter sound**: select a camera shutter sound.

**Default storage**: select the memory location to store photos, if a memory card is inserted.

#### Using photo options

After saving a photo, select <  $\ge$  or < **Options**> to access the following options:

- **Send**: send the file via MMS or Bluetooth.
- **Delete:** delete the file.
- Viewfinder: return to Capture mode.
- Set as: set the photo as your wallpaper for the display, or as a caller ID image for a Phonebook entry.
- Rename: change the file name.
- Go to photos: access the My photos folder.
- Lock/Unlock: lock the file to prevent it from being deleted, or unlock the file.
- **Hidden from bluetooth**: hide the file so that other Bluetooth devices cannot access it.
- Visible to bluetooth: share the file with other Bluetooth devices.

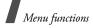

• **Details**: access the file properties.

# **Recording a video**

You can record a video of what is displayed on the camera screen and save it.

- 1. Access the **Camera** menu to turn on the camera and switch the display to Capture mode. You can also press and hold [@/m] to turn on the camera.
- 2. Select **9**<sup>-</sup> to switch to Record mode.
- 3. Select 🔞 to switch between the front camera lens and rear camera lens on the back of the phone.
- 4. Make any desired adjustments.
  - Zoom in or out by scrolling through the screen.

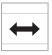

• Adjust the image brightness by scrolling through the screen.

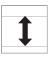

Select < > to use the camera options.
 next section

- 5. Tap the screen to start recording.
- 6. Tap the screen to stop recording. The video is saved in the **My video clips** folder.

| То                       | Select                      |
|--------------------------|-----------------------------|
| play back the video clip | <b>•</b> .                  |
| use video options        | < <b>Options</b> >. ▶ p. 49 |
| return to Record mode    | <back>.</back>              |

## Using camera options in Record mode

In Record mode, select < > to access the following options:

- **Camera**: switch to Capture mode.
- Album: access the My video clips folder. Size: select a frame size.

Effects: change the colour tone.

**Timer**: set a time delay before the camera takes a photo.

White balance: adjust the colour balance of the video. You can make your video appear warmer or cooler.

• **Settings**: change the following settings for recording a video.

Quality: select an image quality.

**Recording time**: select a video recording mode. If you select **Limit for MMS**, you can record a video suitable for an MMS message. **Sound**: change the settings for camera sound.

- **Brightness**: turn the sound effect for brightness adjustment on or off.
- **Zoom**: turn the sound effect for zooming on or off.
- **Shutter sound**: select a camera shutter sound.

**Default storage**: select the memory location to store videos, if a memory card is inserted.

#### Using video options

After saving a video clip, select **<Options>** to access the following options:

- Resolution: select a frame size.
- Send: send the file via MMS or Bluetooth.
- Go to videos: access the My video clips folder.
- **Lock/Unlock**: lock the file to prevent it from being deleted, or unlock the file.
- **Details**: access the file properties.
- Player settings: change the default settings for playing video files:

Repeat: select a repeat mode.

**Equaliser type**: select an equaliser mode.

Visualisation: select a playback animation.

Tone volume: select a volume level.

# Phonebook

You can store phone numbers on your USIM/SIM card and in your phone's memory. The USIM/SIM card and phone's memory are physically separate, but they are used as a single entity called Phonebook. You can also manage your contact entries.

To access this menu, select <**Menu**> in Idle mode  $\rightarrow$  **Phonebook**.

#### Storing a new contact

You can add a new contact to Phonebook.

#### Storing a contact in the phone's memory

- 1. Scroll to the **Contacts** tab.
- 2. Select **<Options>**  $\rightarrow$  **Create contact**  $\rightarrow$  **Phone**.
- 3. Change the settings or enter information about the contact.
  - First name/Last name: assign a name.
  - **Display name**: assign a display name.
  - Mobile-private: add a phone number.
  - Landline-business: enter a fixed phone number.
  - Fax: enter a fax number.
  - Email-private: assign an e-mail address.
  - URL-private: assign a homepage address.
  - **Group**: assign a caller group.
  - Caller ID: assign a caller ID image.
  - **Ringtone**: assign a ringtone to alert you to a call from the person.

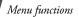

- **Message tone:** assign a ringtone to alert you to a message from the person.
- Address-private: assign a postal address.
- **Birthday**: enter the person's birthday.
- Note: enter the additional note of the person.
- 4. If necessary, select **<Options**> to access the following options:
  - **Change type**: change the selected number type.
  - Add item: add an additional category to the contact.
  - **Delete item**: remove the selected category from the contact.
- 5. Select  $\langle Options \rangle \rightarrow Save$  to save the contact.

#### Storing a contact on the USIM/SIM card

- 1. Scroll to the **Contacts** tab.
- 2. Select **<Options>**  $\rightarrow$  **Create contact**  $\rightarrow$  **SIM**.
- 3. Change the settings or enter information about the contact.
  - Name: assign a name.
  - Phone number: enter a phone number.
  - Email: (for USIM) assign an e-mail address.
  - **Group**: (for USIM) assign a caller group.
  - Location number: assign a location number.
- 4. If you are using a USIM card, select <**Options**> to add additional information:

- Add item: add an additional category to the contact.
- **Delete item**: remove the selected category from the contact.
- 5. Select **<Save**>, or **<Options>** → **Save** to save the contact.

### Finding a contact

You can search for numbers in Phonebook.

- 1. Scroll to the **Contacts** tab.
- 2. Open the text input screen.
- Enter the first few letters of the name that you want to find and select <**OK**>.
- 4. Select the contact you want from the Phonebook list.
- Scroll to a number and press [ → ] to dial and select <**Options**> → Edit to edit the contact details.

# Using contact options

From the contact list, select **<Options**> to access the following options:

- View: access contact information.
- Create contact: add a new contact in Phonebook.
- Voice call: make a voice call.
- Video call: make a video call.
- Send message: send an SMS or MMS.

- Edit: edit contact information.
- **Duplicate**: make a copy of the contact.
- **Delete**: delete the selected contact or all contacts.
- Save in My files: save the selected contact as a data file in the Other files folder.
- Send namecard via: send the contact details via MMS or Bluetooth.
- Add to speed dial: assign a speed dial number. ▶ p. 72
- My namecard: access your name card.
- Copy to SIM/Copy to phone: copy the selected contact or all contacts to the phone's memory or the USIM/SIM card.
- Service number: display the list of Service Dialling Numbers (SDN) assigned by your service provider, including emergency numbers, directory enquiries, and voicemail server number. This option is available only when supported by your USIM/SIM card.
- Settings: change the default settings for Phonebook. ▶ p. 72
- **Memory status**: check the number of contacts you have stored in the phone's memory and on the USIM/SIM card.

#### Organising contacts in a group

You can organise your contacts in caller groups.

#### Creating a caller group

- 1. Scroll to the **Groups** tab.
- 2. Select  $\langle Options \rangle \rightarrow Create group$ .
- 3. Open the text input screen.
- 4. Enter a name for the group and select <**OK**>.
- 5. Select <**Save**>.

#### Adding members to a caller group

- 1. Select a group.
- 2. Select <**Options**> → **Add member**.
- 3. Select the contacts you want  $\rightarrow \langle Add \rangle$ .

#### Managing caller groups

From the group list, select **<Options**> to access the following options:

- **View**: display the members of the selected group.
- Create group: add a new group.
- Send message: send an SMS or MMS message.
- **Delete**: delete the selected group or all groups. Group members, however, will not be deleted from Phonebook.
- **Rename**: change the group name.
- **Group settings**: assign an image and ringtone to the selected group in the phone's memory.

# Alarms

Use this menu to set alarms to sound at specified times to remind you of important events or wake you up in the morning.

To access this menu, select <**Menu>** in Idle mode  $\rightarrow$  **Menu2**  $\rightarrow$  **Alarms**.

# Setting an alarm

- 1. Select the type of an alarm.
- 2. Specify the following alarm settings:
  - Name: enter a name for the alarm.
  - Alarm activation: activate the alarm.
  - Alarm time: enter the alarm time.
  - Alarm day: select the days for the alarm.
  - **Snooze**: set the snooze interval you want.
  - Volume: adjust the alarm volume.
  - Alert tone: select an alarm tone.
- 3. Select  $\langle Options \rangle \rightarrow Save$  to save the alarm.

# Stopping an alarm

Press any key to stop the alarm.

If the snooze feature is set for alarms, press any key, except < OK > or < Stop >, to cause it to sound again after the specified interval. You can do this a maximum of 5 times.

# Deactivating an alarm

- 1. Select the alarm you want to deactivate.
- 2. Select **Off** on the **Alarm activation** line.
- 3. Select **<Options>**  $\rightarrow$  **Save**.

# My files

The **My files** menu allows you to access images, videos, ringtones, sounds, and other files stored in the phone's memory or on a memory card.

To access this menu, select <**Menu>** in Idle mode  $\rightarrow$  **Menu2**  $\rightarrow$  **My files**.

#### **Tips for Digital Rights Management**

As a result of the DRM (Digital Rights Management) system, some of the media items you download from the Internet or receive by MMS may require a licence key to access them. You can acquire the key from the website which owns the rights to the content; use the **Activate** option.

Note the following icons on the list:

- Growardable item with a valid key.
- 🚳 : Unforwardable item with a valid key.
- 🚧 : Unforwardable item without a valid key.

Your phone supports only count-based or unlimited access DRM files.

## **Pictures**

Use this menu to access photos you have taken and images you have downloaded, received in messages, or imported from your computer.

#### Viewing an image

- 1. Select an image folder.
- 2. Select an image. The selected image displays.

#### Viewing a slide show

You can view your images as a slide show, a sequential presentation of each image in the current folder.

- While viewing an image, select <**Options**> →
   View by → Slide show. The slide show begins.
- 2. Select **<Stop**> to stop the slide show.

#### Using image options

While viewing an image, select **Options**> to access the following options:

- View by: select a view mode.
- **Send**: send the selected file via MMS or Bluetooth.
- Set as: set the image as your wallpaper for the display, or a caller ID image for a Phonebook entry.
- **Zoom**: view the image using the zooming feature.
- **Rotate**: rotate the image.

Menu functions

- Activate: get a new licence key when the key for the selected DRM file expires.
- **Reactivate**: get another licence key even when the key for the selected DRM file has not expired.
- **Delete**: delete the selected file.
- Rename: change the file name.
- **Bluetooth visibility**: share the file with other Bluetooth devices.
- **Print via**: print the image by connecting the phone to a printer via USB. Some printers may not be compatible with the phone.
- **Lock/Unlock**: lock the file to prevent it from being deleted, or unlock the file.
- **Details**: access the file properties.

# **Downloading images**

- 1. On the Images screen, select **More Pictures**. You are connected to the website preset by your service provider.
- 2. Search for the file you want and follow the onscreen instructions to download it.

# Videos

Use this menu to access video clips you have recorded, downloaded, received in messages, or imported from your computer.

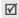

Video clips recorded on other devices, such as camcorders, may not play properly.

# Playing a video clip

Select a video clip. The video player opens. ▶ p. 44

#### Using video options

From the video file list, select **Options**> to access the following options:

- **Play**: play the selected file.
- **Send**: send the selected file via MMS or Bluetooth.
- **Move**: move the selected file or all files to another folder.
- **Copy**: copy the selected file or all files to another folder.
- Activate: get a new licence key when the key for the selected DRM file expires.
- **Reactivate**: get another licence key even when the key for the selected DRM file has not expired.
- **Delete**: delete the selected file or all files.
- Rename: change the file name.
- Record video: switch to Record mode.
- Create folder: create a new folder.
- List by: change the sort order of the list.
- Bluetooth visibility: share the selected file or all files with other Bluetooth devices.
- **Lock/Unlock**: lock the file to prevent it from being deleted, or unlock the file.
- **Details**: access the file properties.

• **Key management**: manage the licence keys you have acquired.

#### **Downloading video clips**

- On the Videos screen, select More video. You are connected to the website preset by your service provider.
- 2. Search for the file you want and follow the onscreen instructions to download it.

# Sounds

Use this menu to access voice memos you have recorded, and sound clips you have downloaded, received in messages, or imported from your computer.

### Playing a sound file

- 1. Select a sound folder.
- Select a sound clip. The music player opens.
   ▶ p. 42

For a voice memo, see the Voice recorder menu.  $\blacktriangleright$  p. 65

#### Using sound options

From a sound list, select **<Options>** to access the following options:

- Play: play the selected file.
- **Send**: send the selected file via MMS or Bluetooth.

- Set as: set the sound as your ringtone for a voice call or video call, or as a ringtone for a Phonebook entry.
- **Move**: move the selected file or all files to another folder.
- **Copy**: copy the selected file or all files to another folder.
- Activate: get a new licence key when the key for the selected DRM file expires.
- Reactivate: get another licence key even when the key for the selected DRM file has not expired.
- Delete: delete the selected file or all files.
- **Record sound**: (for voice memos) record a new voice memo.
- Add to playlist: (for music files) add the selected file to the music play list.
- Rename: change the file name.
- Create folder: create a new folder.
- Bluetooth visibility: share the selected file or all files with other Bluetooth devices.
- **Lock/Unlock**: lock the file to prevent it from being deleted, or unlock the file.
- List by: change the sort order of the list.
- **Details**: access the file properties.
- Key management: manage the licence keys you have acquired.

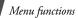

#### Games and more

Use this menu to access the embedded Java games and downloaded Java applications.

#### **Playing a game**

- 1. Select a game.
- 2. Follow the onscreen instructions.

#### **Using Java game options**

From the game list, select **<Options**> to access the following options:

- Start: launch the selected game.
- **Delete**: delete the selected game or all games.
- Lock/Unlock: lock the game to prevent it from being deleted, or unlock the game.
- **Details**: access the game properties.
- **Permissions**: set whether or not the phone displays a security warning message when you use security functions.
- Settings: select a connection profile to be used for accessing an application server. You can also create or edit a profile. ▶ p. 75

#### **Downloading new games**

- 1. Select **More games**. You are connected to a preset website.
- 2. Search for the game you want and follow the onscreen instructions to download it.

# **Other files**

Use this menu to view, without corruption, various document files stored in the phone's memory or on a memory card. You can also access calendar items, name cards, and bookmark items you have saved in this folder. Available file formats are \*.doc, \*.ppt, \*.xls, \*.pdf, \*.txt, \*.swf, \*.svg, and \*.svgz.

- Depending on the file size or memory capacity of Picsel File Viewer, some files may not open properly.
  - If a document file contains languages unsupported by Picsel File Viewer, the content of the document will not display correctly.
  - Outdated version files may not play properly.
  - The Picsel File Viewer does not support audio.

## Viewing an animated image

- 1. On the Other files screen, select Animations.
- 2. Select a file. The video player opens. ▶ p. 44

#### **Viewing a document**

- 1. On the Other files screen, select **Documents**.
- 2. Select a document.

Use the following options to view the document:

| Action         | Function                             |
|----------------|--------------------------------------|
| $oldsymbol{O}$ | • ?? : returns to the first page.    |
| -              | • ?? : returns to the previous page. |
|                | • ?? : moves to the next page        |

• ?? : moves to the last page.

#### Action Function

Changes panning mode to by screen or by preset pixel.

While viewing a document, select **<Options>** or **<** > to access the following options:

- Full screen view/Normal view: change the view mode.
- **Zoom**: zoom in or out.
- **Fit to screen**: fit the file to the page size, screen width, or screen height.
- Go to: move to another page of the file.
- Rotate: rotate the file 90 degrees clockwise or counterclockwise.
- Screen capture: capture the current screen and save it as an image file.
- Rotate: rotate the document.
- Search: search for text in the document.
- Send: send the file via MMS or Bluetooth.
- Delete: delete the selected file.
- **Rename**: change the file name.
- **Lock/Unlock**: lock the file to prevent it from being deleted, or unlock the file.
- **Details**: access the file properties.
- **Settings**: change the settings for using the Picsel File Viewer.

**Panning**: select the number of pixels for Panning mode.

**Reflow**: set whether to scroll through the document by scrolling the screen.

**Map on:** display or hide the map of the current page.

**Controller**: hide or display the shortcut tool bar in Full screen view.

**Name:** change the default prefix for the file name to be captured.

# Viewing a calendar item, name card, or bookmark item

After saving an item in the **Other files** folder, you can use them.

- 1. On the Other files screen, select **Other files**.
- 2. Select one of the calendar items, name cards, and bookmark items.

From the file list, select **<Options>** to access the following options:

- View: open the selected file.
- **Register to Phonebook**: register the selected name card to a Phonebook entry.
- **Register to Calendar**: register the selected calendar item to the Calendar.
- Register to Bookmarks: register the selected bookmark item to the Bookmark list.
- Send: send the file via MMS or Bluetooth.

Menu functions

- **Move**: move the selected file or all files to another folder.
- **Copy**: copy the selected file or all files to another folder.
- Delete: delete the selected file or all files.
- Rename: change the file name.
- Create folder: add a new folder.
- List by: change the sort order of the file list.
- Bluetooth visibility: share the selected file or all files with other Bluetooth devices.
- Lock/Unlock: lock the file to prevent it from being deleted, or unlock the file.
- **Details**: access the file properties.

# **Memory status**

Use this menu to view memory information for media items in the phone's memory.

# Calendar

Use this menu to keep track of your schedule.

To access this menu, select <Menu> in Idle mode  $\rightarrow$  Menu2  $\rightarrow$  Calendar.

# Selecting a day on the calendar

When you enter the **Calendar** menu, the calendar in Month view appears with today's date indicated by a coloured box.

• Scroll through the screen to move by week.

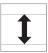

• Scroll through the screen to move by day.

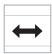

### Creating a new item

You can store scheduled items, anniversaries, holiday items, tasks, and memos.

### Entering a scheduled item

- 1. Select a date on the calendar.
- 2. Select **<Options>**  $\rightarrow$  **Create**  $\rightarrow$  **Schedule**.
- 3. Enter information or change the settings:
  - **Title**: enter the title of the scheduled item.
  - **Details**: enter details of the scheduled item.
  - **Start time** and **End time**: enter the starting and ending time for the scheduled item.
  - **Start date** and **End date**: enter the starting and ending date for the scheduled item.
  - **Location**: enter information about the appointed location.
  - Alarm: select to set an alarm for the scheduled item.
  - **Before**: set how long before the scheduled item the alarm is to alert.
  - Alert tone: select an alarm tone.
  - **Repeat**: select to set the scheduled item to recur and select a time format for the scheduled item to recur.
  - every: set a repeat interval.
  - **Until**: set when the scheduled item will be removed from the calendar.
  - **Expiry**: change the expiry setting.

4. Select **Save**> to save the scheduled item.

#### Entering an anniversary

- 1. Select a date on the calendar.
- 2. Select **<Options>**  $\rightarrow$  **Create**  $\rightarrow$  **Anniversary**.
- 3. Enter information or change the settings:
  - **Occasion**: enter information about the anniversary.
  - Date: enter the date.
  - **Alarm**: select to set an alarm for the anniversary.
  - **Before**: set how long before the anniversary the alarm is to alert.
  - Alarm time: enter the alarm time.
  - Alert tone: select an alarm tone.
  - Repeat every year: select to set the phone to remind you of the anniversary every year.
- 4. Select **Save**> to save the anniversary.

#### Entering a holiday

- 1. Select a date on the calendar.
- 2. Select **<Options>**  $\rightarrow$  **Create**  $\rightarrow$  **Holiday**.
- 3. Enter information or change the settings:
  - **Occasion**: enter information about the holiday.
  - Date: enter the date.
  - **Repeat every year**: select to set the phone to remind you of the holiday every year.
- 4. Select **<Save**> to save the holiday.

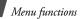

#### **Entering a tasks**

- 1. Select a date on the calendar.
- 2. Select **<Options>**  $\rightarrow$  **Create**  $\rightarrow$  **Tasks**.
- 3. Enter information or change the settings:
  - **Title**: enter the title for the task.
  - Task: enter task details.
  - Start date: enter the starting date.
  - **Due date**: enter the ending date.
  - Alarm: select to set an alarm for the task.
  - **before**: set how long before the task the alarm is to alert.
  - Alarm time: enter the alarm time.
  - Alert tone: select an alarm tone.
  - **Priority**: select a priority level.
- 4. Select **<Save**> to save the task.

#### **Entering a memo**

- 1. Select a date on the calendar.
- 2. Select **<Options>**  $\rightarrow$  **Create**  $\rightarrow$  **Memo**.
- 3. Enter information or change the settings:
  - **Details**: enter memo details.
  - Date: enter the date.
- 4. Select **<Save**> to save the memo.

# Consulting the calendar

Once you have created items, the square brackets appear on the corner of the date box.

## Viewing an item

- 1. Select a date on the calendar to display the items for that day. The list of items displays.
- 2. Select an item to view its details.

From the item list, select **<Options>** to access the following options:

- View: access the selected item.
- Create: add a new item.
- Send: send the item via MMS or Bluetooth.
- **Delete**: delete the selected item or all of the items for the selected day.
- Save in my files: save the selected item as a data file in the Other files folder.
- Settings: change the default calendar settings: Starting day: select which day of the week the calendar starts with.

**Default view mode:** select the default calendar view mode.

- **Missed event alarm**: access the missed event alarms.
- **Memory status**: access memory information for the items stored on the calendar, as well as for tasks.

#### Using calendar options

On the calendar, select **<Options**> to access the following options:

- **View**: display the items stored for the selected date.
- View mode: change the calendar view mode.
- Create: add a new item.
- Go to: go to today's date or enter a specific date.
- Event list: display all items of the selected item type.
- **Delete**: delete the items stored on the calendar by using various deleting options.
- Settings: change the default calendar settings: Starting day: select which day of the week the calendar starts with.

**Default view mode**: select the default calendar view mode.

- **Missed event alarm**: access the missed event alarms.
- Memory status: access memory information for the items stored on the calendar, as well as for tasks.

# Viewing a different mode

By default, the calendar appears in Monthly view mode. You can change the calendar display to Weekly view mode or Daily view mode.

Select **<Options>**  $\rightarrow$  **View mode**  $\rightarrow$  a view mode.

#### **Daily view**

You can view items for the selected date. The following icons may display to indicate the type:

- E Scheduled items

Holidays

• 🖌 Tasks

Memos

If you have set the repeat and alarm options, the  $\mathbf{S}$  and  $\mathbf{A}$  icon display.

1. Scroll through the date field to select another day.

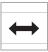

2. Select an item to view its details.

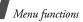

#### **Weekly view**

You can view items for the selected week. A cell on the timetable indicates the presence of a schedule item.

1. Scroll through the date field to select another day.

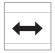

Scroll through the time cell to select another time cell.

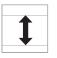

2. Select a cell for the date you want.

# Video call

Use this menu to use the video call features. You can make or receive a video call, allowing you to see another person on the screen during a conversation.

To access this menu, select <**Menu>** in Idle mode  $\rightarrow$  **Menu2**  $\rightarrow$  **Video call.**  $\blacktriangleright$  p. 30

# Browser

Using the **Browser** menu, you can launch the web browser on your phone to access up-to-date information and a wide variety of media content, such as wallpapers, ringtones, and music files.

To access this menu, select <Menu> in Idle mode  $\rightarrow$  Menu3  $\rightarrow$  Browser.

#### Home

Use this menu to launch the web browser and access the homepage of your service provider.

## Navigating the web browser

• To scroll through browser items, scroll through the screen.

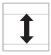

• To select a browser item, select <0ptions>  $\rightarrow$  0pen.

- To return to the previous page, select <Back>, or select <**Options**> → Go → Backward.
- To move to the next page, select <0ptions>  $\rightarrow$  Go  $\rightarrow$  Forward.
- To close the browser, press [ 10].

#### Using browser menu options

From any web page, select **<Options>** to access the following browser options:

- **Open**: go to the currently linked web page.
- **Go**: move backward or forward through pages in history.
- **Reload**: reload the current page with updated information.
- **Desktop view/Smart-Fit view**: change the display mode of the browser.
- **Go to homepage**: return to the homepage.
- Add to Bookmarks: add the current page to your bookmark list.
- View Bookmarks: access the bookmark list.
- Enter URL: manually enter the URL address of the web page you want to access.
- **Copy URL to message**: send the URL address of the web page by adding it to the message text via SMS or MMS.
- **Save**: save the images of the current page or the current page.

- **Saved pages**: access the web pages you have saved.
- History: access the list of web pages you have accessed.
- **Browser settings**: change the various settings for the browser:

**Clear cache**: clear the cache. The cache is a temporary memory site that stores recently accessed web pages.

**Empty cookies**: delete cookies. Cookies are pieces of personal information sent to a web server while navigating the web.

**Cookie options**: set whether or not cookies are stored. If you select **Prompt**, the phone will ask you to save the cookies of the current page.

**Preferences**: change the settings for the web browser to suit your preference.

**Certificates**: access the root certificates for the operator and trusted third parties.

**About browser**: access version and copyright information about the browser.

• **Page details**: access the properties of the browser.

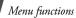

# Enter URL

Use this menu to manually enter a URL address and access the associated web page.

You can add the entered URL to the Bookmark list by selecting **Add bookmark**.

### **Bookmarks**

Use this menu to save URL addresses in order to quickly access web pages.

#### Adding a bookmark

- 1. Select <**Options**> → **Add bookmark**.
- 2. Open the text input screen.
- 3. Enter a title for the bookmark and select <**OK**>.
- 4. Move to the URL field.
- 5. Open the text input screen.
- 6. Enter a URL address and select **<OK**>.
- 7. Select <Save>.

#### Accessing a bookmarked page

Selecting a bookmark item launches the web browser and accesses the associated web page.

#### **Using bookmark options**

On the Bookmarks screen, select **<Options>** to access the following options:

- **Open**: access the bookmarked web page.
- **Go to homepage**: return to the homepage.

- Enter URL: enter a URL address manually.
- Edit bookmark: edit the URL address and title of the bookmark.
- Add Bookmark: add a new bookmark.
- **Copy URL to message**: send the URL address of the bookmark by adding it to the message text via SMS or MMS.
- **Delete**: delete the selected bookmark or all bookmarks, except the preset ones.

# Saved pages

You can access the list of pages you have saved while online. If you select a link on the page, the phone goes online to access the linked page.

From the Saved pages screen, select **<Options>** to access the following options:

- View: access the selected web page.
- **Rename**: change the name of the web page.
- Delete: delete the selected web page or all pages.

#### History

You can access the list of pages you have accessed recently.

Select a URL from the list to access the corresponding web page.

On the History screen, select **Options**> to access the following options:

- **Open**: access the selected web page.
- Delete: delete the selected web page or all pages.

#### **Browser settings**

You can access the advanced browser options.

- **Clear cache**: clear the cache. The cache is a temporary memory site that stores recently accessed web pages.
- **Empty cookies**: delete cookies. Cookies are pieces of personal information sent to a web server while navigating the web.
- **Cookie options**: set whether or not cookies are stored. If you select **Prompt**, the phone will ask you to save the cookies of the current page.
- **Preferences**: change the settings for the web browser to suit your preference.
- **Certificates**: access the root certificates for the operator and trusted third parties.
- **About browser**: access version and copyright information about the browser.
- Browser profiles: select a network connection profile to be used for connecting to the Internet. You can also create or edit a profile. ▶ p. 75

# Voice recorder

Use this menu to record voice memos.

To access this menu, select <**Menu>** in Idle mode  $\rightarrow$  **Menu3**  $\rightarrow$  **Voice recorder**.

#### Recording a voice memo

- 1. Select <**Record**> to start recording.
- 2. Speak into the microphone.
- 3. Select to stop the recording. The voice memo is automatically saved.

# Playing a voice memo

- 1. From the voice recorder screen, press <**Options**> and select **My sounds**.
- 2. Select a voice memo.

During playback, use the following options:

| Action        | Description                              |
|---------------|------------------------------------------|
| $\bigcirc$    | • 间 : pauses playback.                   |
| •             | <ul> <li>S: resumes playback.</li> </ul> |
|               | <ul> <li>stops playback.</li> </ul>      |
| ←             | Moves backward in a file.                |
| $\rightarrow$ | Moves forward in a file.                 |
| 1             | Adjusts the volume.                      |

# Using voice memo options

After saving a voice memo, select **<Options>** to access the following options:

- **Record**: record a new voice memo.
- My sound: access the My voice clips folder.
   p. 53
- **Send**: send the voice memo via MMS or Bluetooth.
- Set as: set the voice memo as your ringtone for voice calls or video calls, or a ringtone for a Phonebook entry.
- Delete: delete the voice memo.
- **Rename**: change the name of the voice memo.
- Lock/Unlock: lock the voice memo to prevent it from being deleted, or unlock the voice memo.
- **Details**: access the properties of the voice memo.
- **Record settings**: change the default settings for recording voice memos:

**Default name**: change the default prefix of voice memos.

**Recording time**: select a maximum recording time.

**Set default memory**: select the memory location to store voice memos, if a memory card is inserted.

# PIM sync

Use this menu to synchronise personal data, such as contacts, appointments, tasks, and memos with the web server you have specified.

To access this menu, select <Menu> in Idle mode  $\rightarrow$  Menu3  $\rightarrow$  PIM sync.

# Creating a synchronisation profile

- 1. From the PIM sync screen, select <**Add**>.
- 2. Specify profile parameters:
  - Profile name: enter a name for the profile.
  - **Sync category**: select the applications you want to synchronise with the server.
  - **Sync type**: select a synchronisation type.
  - **Sync server**: enter the web server address, or login ID and password.
  - Network profile: select a connection profile to be used for connecting to the web server. You can also create or edit a profile. ▶ p. 75
- 3. Select **Save**> to save the profile.

# Starting synchronisation

- 1. From the PIM sync screen, scroll to a profile you want.
- 2. Select **<Options>**  $\rightarrow$  **Start sync**.
- 3. Select **<Continue**> to start synchronisation with the web server you have specified.

# Using synchronisation options

From the PIM sync screen, select **<Options>** to access the following options:

- **Start sync**: start a synchronisation for the selected profile.
- **View result**: show the result of the last synchronisation.
- New sync profile: add a new profile.
- Edit sync profile: change the properties of the profile.
- **Delete**: delete the selected profile or all profiles.

# Setting

The **Setting** menu provides you with various setting options to customise the phone to your preferences and needs. You can also reset the settings to their default status.

To access this menu, select <**Menu**> in Idle mode  $\rightarrow$  **Menu3**  $\rightarrow$  **Setting**.

# Phone settings

Many different features of your phone's system can be customised to suit your preferences.

#### **Phone profiles**

Your phone provides you with sound profiles that allow you to quickly and easily change the sound settings of the phone for different events or situations. Use this menu to adjust the properties of each profile and activate the profile you need.

#### Editing a profile

- 1. Scroll to the profile you want.
- 2. Select  $\langle Options \rangle \rightarrow Edit$ .
- 3. Change the sound settings. Scroll through the screen to access the options in other tabs:
  - **Ringtone and message alert volume**: adjust the volume for the call and message ringer.
  - **Phone sounds volume**: adjust the phone volume for keytones and sound effect tones.
  - **Call alert type**: select an alert type for the call ringer.

Menu functions

- Voice call ringtone: select a ringtone for the call ringer of voice calls.
- Video call ringtone: select a ringtone for the call ringer of video calls.
- **Auto reject**: activate the Auto reject feature. You can also set the phone to reject a call from the unknown or specified numbers.
- **Message alert type**: select an alert type for the message ringer.
- **Message alert tone**: select a ringtone for the message ringer.
- Message alert repetition: select if the phone repeats reminding you of a new message.
- Key tones: select a tone which sounds when you press a key
- **Popup box alerts**: cause the phone to beep when a pop-up window displays.
- **Power on**: select an alert type for the power-on ringer.
- **power-off type**: select an alert type for the power-off ringer.
- 4. When you have finished, select  $\langle Options \rangle \rightarrow Save$ .

#### Changing an active profile

From the profile list, select the profile you want.

## **Phone language**

Use this menu to select a language for the display text.

#### Time and date

Use this menu to change the current time and date displayed on your phone.

- Automatic update: set whether to receive time information from your network.
- **Home zone**: select your home time zone. You can view the time difference between your home time zone and Green witch Mean Time (GMT). If you want to apply Daylight Saving Time (DST) to your time zone, select **Use summer time**.
- Time: enter the current time.
- Date: enter the current date.
- **Time format**: select a 12-hour or 24-hour time format.
- Date format: select a date format.

#### **Own number**

Use this feature to check your phone numbers, or to assign a name to each of the numbers. Changes made here do not affect the actual subscriber numbers on your USIM/SIM card.

# **Light settings**

Use this menu to change settings for the light.

# **Backlight time**

You can select the length of time the backlight or display stays on.

- **On**: select the length of time the backlight stays on.
- **Dim**: select the length of time the display stays on in Dim mode after the backlight turns off. After a specified time, the display turns off.

# **External light**

Use this menu to change the settings for the external light.

- Service light: activate or deactivate the use of the service light. The service light blinks at regular intervals when your network is available.
- Light colour: select the colour of the service light.

# **Display settings**

Use this menu to customise the properties of the display.

## Wallpaper

You can select a wallpaper type for the display.

- **My image**: the phone displays the image you have set as wallpaper for the idle screen.
- None: the phone does not use wallpaper.

## Greeting message

You can enter the greeting that is displayed on the display.

#### Brightness

You can adjust the brightness of the display for varying lighting conditions.

# **Messaging settings**

Use this menu to change the default settings for using the message feature.  $\blacktriangleright$  p. 39

# **Call settings**

Use this menu to set options for call functions.

## All calls

Use this menu to change the default settings for voice calls, video calls, and data calls.

• Show my number: hide your phone number from the person you are calling. If you select **By network**, the phone will use the default setting provided by the network.

Some networks do not allow the user to change this setting.

• **Closed user group**: set incoming and outgoing calls to be restricted to a selected user group. For details about how to create a closed user group, please contact your service provider:

**Use this user group**: activate Closed User Group (CUG) index numbers.

Menu functions

**Outside access**: enable calls to numbers other than those in the Closed user group. This feature depends on the nature of your CUG subscription.

**Default group**: enable the default CUG, if you have set one with your service provider. When making a call, you are given the option of using your default CUG, instead of selecting one from the list.

**Group index**: add, delete, or activate CUG index numbers.

- **Auto reject**: activate the Auto reject feature. You can also set the phone to reject a call from the unknown or specified numbers.
- Show caller information: hide your phone number from the person your are calling.

### Voice call

Use this menu to access network services for voice calls.

### Setting a call diverting option

This network service reroutes incoming calls to a different phone number that you specify.

- 1. From the Voice call screen, select **Diverts**.
- 2. Select a call diverting option:
  - Always: divert all calls.
  - **Busy**: divert calls when you are on another call.
  - No reply: divert calls when you do not answer the phone.

- **Unreachable**: divert calls when you are not in an area covered by your service provider or when your phone is switched off.
- **Cancel all**: cancel all call diverting options.
- 3. Enter the number to which the calls will be diverted in the **Divert to** line.
- 4. If you select **No reply**, move to the **Waiting time** line and select the length of time the network delays before diverting a call.
- Select <Options> → Activate. To deactivate the call diverting, select Deactivate.

### Setting a call restriction option

This network service allows you to restrict your calls.

- 1. From the Voice call screen, select **Bar calls**.
- 2. Select a call barring option:
  - All outgoing calls: prohibit outgoing calls.
  - **Outgoing intl calls**: prohibit international calls.
  - **Intl except home**: only allow calls to numbers within the current country when you are abroad, and to your home country.
  - All incoming calls: prohibit incoming calls.
  - **Incoming when roaming**: prohibit incoming calls when you use your phone outside of your home country.
  - Cancel all: cancel all call barring settings, allowing calls to be sent and received normally.
- 3. Enter the call barring password supplied by your service provider.

- Select <Options> → Activate. To deactivate the call barring, select Deactivate.
- You can change the call barring password obtained from your service provider. On the Bar calls screen, select <**Options**> → Change password.

### Setting a call waiting option

This network service informs you when someone is trying to reach you while you are on another call.

- 1. From the Voice call screen, select **Waiting**.
- Select <Options> → Activate. To deactivate the call waiting, select Deactivate.

### Activating the auto redialling feature

You can set the phone to make up to ten attempts to redial a phone number after an unsuccessful call.

From the Voice call screen, select Auto redial.

#### Video call

Use this menu to change the default settings for using the video call feature.

- Show my picture: set whether or not the phone displays your image on the other's phone via the camera. If you select Always ask, the phone will ask you to turn on the camera.
- Select still picture: select an image to be displayed on the other's phone if you will not show your image via the camera.

• Try again with: set what to do when a video call does not connect:

**Always ask**: the phone always asks you to whether or not to retry.

**Voice call**: the phone retries with a voice call.

**Camera**: the phone turns on the camera and switches to Record mode so that you can record a video and send it as an MMS message.

**Messages**: the phone retries with a SMS or MMS message.

None: the phone does not retry.

- Diverts: reroute incoming video calls to a different phone number that you specify. ▶ p. 70
- Bar calls: restrict video calls. ▶ p. 70

#### Data calls

Use this menu to change the default settings for using the data call feature.

- Diverts: reroute incoming data calls to a different phone number that you specify. ▶ p. 70
- Bar calls: restrict data calls. ▶ p. 70
- Waiting: set the network to inform you when someone is trying to reach you while on another call. ▶ p. 71

### **Phonebook settings**

Use this menu to set up the default contact settings.

### Speed dial

Use this menu to assign speed dial numbers (2 to 9) to eight of your most frequently dialled numbers.

### Assigning speed dial entries

- 1. Select to a key location from **2** to **9**. Key **1** is reserved for your voicemail server.
- 2. Select the contact you want from the contact list.
- 3. Select a number, if the contact has more than one number.

### Managing speed dial entries

From the Speed dial screen, select **Options**> to access the following options:

- View: check the name and number assigned to a key.
- Voice call: make a voice call.
- Video call: make a video call.
- **Change**: assign a different number to a key.
- **Remove**: clear the speed dial setting for a key.

### **Dialling speed dial numbers**

In Idle mode, press and hold the appropriate key.

### Save new contacts to

Use this menu to select the default memory location for saving contacts. If you select **Always ask**, the phone will ask you to select a memory location each time you save a number.

### View contacts from

Use this menu to set the memory location from which Phonebook shows entries.

### **Own numbers**

Use this feature to check your phone numbers, or to assign a name to each of the numbers. Changes made here do not affect the actual subscriber numbers on your USIM/SIM card.

### **Calendar settings**

Use this menu to change the default settings for the calendar.

- **Starting day**: select which day of the week the calendar starts with.
- **Default view mode**: select the default calendar view mode.

# Media player settings

Use this menu to change the default settings for the media player.  $\blacktriangleright\,\,p.\,43$ 

## Connectivity

Use this menu to set options for connection available on your phone

### Bluetooth

Using Bluetooth wireless, you can connect the phone wirelessly to other Bluetooth devices and exchange data with them, talk hands-free, or control the phone remotely.

Bluetooth technology allows free wireless connections between all Bluetooth-compliant devices within a range of 10 metres. Since the devices communicate using radio waves, they do not need to be in line of sight to each other.

- $\blacksquare$  If there are obstacles between the devices, the maximum operation distance may be reduced.
  - It is recommended that you do not use the Bluetooth feature while using multimedia features such as voice recorder, camera, and media player, or vice versa, for better performance.
  - Some devices, especially those that are not tested or approved by SIG, may be incompatible with your phone.

### Setting up the Bluetooth feature

The **Bluetooth** menu provides the following options:

- Activation: activate or deactivate the Bluetooth feature.
- **My devices**: search for connectable Bluetooth devices.

- **My phone's visibility**: allow other Bluetooth devices to locate your phone, or not.
- **My phone's name**: assign a Bluetooth device name to your phone, which is then displayed on other devices.
- Secure mode: determine if the phone asks for your confirmation when other devices access your data.
- Bluetooth service: display available Bluetooth services.

# Searching for and pairing with a Bluetooth device

- 1. From the **Bluetooth** menu, select **My devices**.
- 2. Select Search new device.

After searching, a list of devices to which you can connect displays. The following icons indicate the type of devices:

- 🔹 嶹 Mobile phone 🔹 🖣 PDA
  - 🖣 Computer 🔹 🖣 Printer
  - 🗞 Stereo headset 🔹 🌆 Unknown device
- 3. Select a device.

•

- 4. Open the text input screen.
- Enter a Bluetooth PIN and select <OK> →
   <OK>. This PIN is used just once and you do not need to memorise it.

When the owner of the other device enters the same code, pairing is finished.

Some devices, especially headsets or hands-free car kits, may have a fixed Bluetooth PIN, such as **0000**. If the other device has one, you must enter the code.

### Using device options

From the device list, select **Options**> to access the following options:

- **Connect**: connect to a headset or hands-free car kit.
- **Disconnect**: end the connection with the device.
- **Browse device**: search for data from the selected device and import data directly to your phone.
- Service list: access the Bluetooth service list of the device.
- Rename: rename the paired device.
- Authorize device/Unauthorize device: determine whether or not the phone asks you to permit connection when other devices try to connect to your phone.
- **Delete**: remove the selected device or all devices from the list.

### Sending data via Bluetooth

- 1. Activate the Bluetooth feature.
- 2. Select the application in which the item you want to send is stored.
- 3. Scroll to the item you want and select <**Options**>.

# 4. Select Send namecard via or Send → Via bluetooth.

The phone searches for devices within range and displays a list of available devices.

- 5. Select a device.
- 6. If necessary, open the text input screen. Enter the Bluetooth PIN needed for pairing and select  $< OK > \rightarrow < OK >$ .

### **Receiving data via Bluetooth**

To receive data via Bluetooth, your phone's Bluetooth feature must be active and its visibility must be enabled.

If an unauthorised Bluetooth device sends data to your phone, select **<Yes>** to allow the device to access your phone.

### Synchronize

Use this menu to customise the settings for synchronisation.

- **Sync mode**: select a synchronization mode.
- **Sync frequency**: set how often the phone synchronises personal data with the web server you have specified.
- Sync direction: ??
- Allow server-alerted sync: ??

### **Network selection**

This network service allows you to manually select the network to be used while roaming outside of your home area, or to let the network be chosen automatically.

You can select a network other than your home network only if there is a valid roaming agreement between the two.

### Network mode

Use this menu to select the network you use.

- **Automatic**: the phone scans for available networks.
- **GSM 900/1800**: the phone operates in the combined GSM 900/1800 network.
- **GSM 1900**: the phone operates in the GSM 1900 network. This option is only available in the U.S.A.
- **UMTS**: the phone operates in UMTS (3G network) networks. You can get a higher speed quality than on lower generation networks, and use advanced data and information services, such as video calls.

### Connections

Use this menu to create and customise the profiles containing the settings for connecting your phone to the network. You need these settings to use the web browser or send MMS messages.

Your phone is set up by default for connecting to the network. If you change the settings without first checking with your service provider, the web browser and MMS features may not work properly.

### Creating a profile

- 1. Select  $\langle Options \rangle \rightarrow New$ .
- 2. Specify profile parameters:
  - Set name: enter a profile name.
  - Access name: edit the access point name used for the address of the GPRS network gateway.
  - Authorisation type: choose the type of authentication used.
  - User ID: enter the user ID.
  - **Password**: enter the user password.
  - **Protocol**: select the protocol from among **WAP**, **HTTP**, and **Other**.
  - **Home URL**: enter the URL address of the page to be used as your homepage.
  - Gateway address: (WAP only) enter the gateway address of the proxy server.
  - **Proxy address/Port**: (HTTP only) set the proxy server address and port.

Menu functions

- Secure connection: (WAP only) turn the secure mode on or off.
- Login-timeout (sec.): set a time period after which the network is disconnected if there has been no new data traffic in that time.
- Advanced settings: provide you with the following options:

**Static IP**: specify if you want to manually enter an IP address; see the **Local phone IP** option. If you want the IP address to be automatically assigned by the server, remove the check mark.

Local phone IP: enter the IP address obtained from the network operator, if you checked the **Static IP** option.

**Static DNS**: specify if you want to manually enter the Domain Name Server (DNS) address; see the **Server 1/Server 2** option.

If you want the address to be automatically assigned by the server, remove the check mark.

Server 1/Server 2: enter the Domain Name Server (DNS) addresses.

Traffic class: select the traffic class.

3. Select **<Save**> to save the profile.

### Using profile options

From the profile list, select **<Options>** to access the following options:

- Edit: edit the selected profile.
- New: add a new profile.
- Rename: change the profile name.
- **Delete**: delete the profile.
- **Restore**: restore the changed settings to the default settings.

 $\fbox$  You cannot edit or delete the default connection profiles.

# **Browser profiles**

Use this menu to select a connection profile to be used for accessing the Internet. You can also create or edit a profile. ▶ p. 75

# Security

Use this menu to protect the phone against unauthorised use by managing the several access codes of your phone and the USIM/SIM card.

✓ If you enter an incorrect PIN/PIN2 three times, the USIM/SIM card is blocked. To unblock it, you need to enter your PUK/PUK2 (Personal Unblocking Key). The codes are supplied by your network operator.

### **Phone lock**

The Phone lock feature locks the phone from unauthorised use.

When this feature is enabled, you must enter a 4- to 8-digit phone password each time the phone is switched on.

The password is preset to **0000000**. To change the password, use the **Change phone password** menu.

### SIM lock

The SIM lock feature allows your phone to work only with the current USIM/SIM by assigning a USIM/SIM lock code. You must enter the USIM/SIM lock code to use a different USIM/SIM card.

### **PIN** lock

The 4- to 8-digit PIN (Personal Identification Number) protects your USIM/SIM card against unauthorised use. When this feature is enabled, the phone requires your PIN each time it is switched on.

### **Privacy lock**

Use this menu to lock access to messages, media files, call records, Phonebook entries, or Calendar items. When a lock option is enabled, you must enter the phone password to access the locked items.

### Fixed dialling mode

If supported by your USIM/SIM card, Fixed Dialling Number (FDN) mode restricts your outgoing calls to a limited set of phone numbers. When this feature is enabled, you can make calls only to phone numbers specified in the USIM/SIM card.

### Change phone password

Use this menu to change your phone password. The password is preset to **00000000**.

### **Change PIN code**

Use this menu to change your PIN. The PIN lock feature must be enabled to use this feature.

### Change PIN2 code

If supported by your USIM/SIM card, the Change PIN2 code feature changes your current PIN2.

### Memory settings

Use this menu to manage your phone's memory or a memory card.

### **Phone memory**

Use this menu to delete data in the phone's memory or reset your phone.

### Deleting data

You can delete messages, media content, contacts, calendar items, and DRM activation keys.

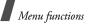

- 1. On the Phone memory screen, select **Clear memory**.
- 2. Select the data type you want  $\rightarrow \langle \mathbf{OK} \rangle$ .
- 3. Open the text input screen.
- 4. Enter the password and select **<OK>**.
- 5. Select <**Confirm**>.

The password is preset to **00000000**. You can change this password.  $\triangleright$  p. 77

6. Select **<Yes>** to confirm the deleting.

### Resetting the phone

You can reset the phone to its default settings.

- 1. On the Phone memory screen, select Master reset.
- 2. Open the text input screen.
- 3. Enter the password and select **<OK>**.
- 4. Select <Confirm>.
- 5. Select **<Yes>**. The phone automatically turns itself off and then back on.

### **Memory card**

Use this menu to customise settings for using a memory card.

- Memory card details: check the name of the memory card and amount of memory being used.
- Format memory card: format the memory card.

• **Rename memory card**: change the name of the memory card.

### Set default memory

Use this menu to select the default memory location for saving messages and media files received from other phone or downloaded from the Internet. If you select **Always ask**, the phone will ask you to select a memory location each time you save an item.

### Memory status

Use this menu to check the amount of memory being used for storing data, such as Messaging, My files, Calendar, and Phonebook. You can also view the amount of shared memory.

### Master reset

You can reset the phone to its default settings.

- 1. Open the text input screen.
- 2. Enter the password and select **<OK**>.
- 3. Select <**Confirm**>.
- 4. Select <**Yes**>. The phone automatically turns itself off and then back on.

# Solve problems

### Help and personal needs

To save the time and expense of an unnecessary service call, perform the simple checks in this section before contacting a service professional.

# When you switch on your phone, the following messages may appear:

"Please insert SIM card"

• Be sure that the USIM/SIM card is correctly installed.

### "Password"

• The automatic locking function has been enabled. You must enter the phone's password before you can use the phone.

### "PIN lock"

- You are using your phone for the first time. You must enter the PIN supplied with the USIM/SIM card.
- The PIN lock feature is enabled. Every time the phone is switched on, the PIN has to be entered. To disable this feature, use the **PIN lock** menu.

"PUK lock"

 The PIN was entered incorrectly three times, and the USIM/SIM card is now blocked. Enter the PUK supplied by your service provider.

# "No service," "Network error," or "Not done" displays

- The network connection has been lost. You may be in a weak signal area. Move and try again.
- You are trying to access an option for which you have no subscription with your service provider. Contact the service provider for further details.

# You have entered a number but it was not dialled

- Be sure that you have pressed [ ].
- Be sure that you have accessed the right cellular network.
- Be sure that you have not set an outgoing call barring option.

### Your correspondent cannot reach you

- Be sure that your phone is switched on. ([ =10] pressed for more than one second.)
- Be sure that you are accessing the correct cellular network.
- Be sure that you have not set an incoming call barring option.

### Your correspondent cannot hear you speaking

- Be sure that you have switched on the microphone.
- Be sure that you are holding the phone close enough to your mouth. The microphone is located at the bottom of the phone.

# The phone starts beeping and "Low battery" flashes on the display

• Your battery is insufficiently charged. Recharge the battery.

### The audio quality of the call is poor

- Check the signal strength indicator on the display (Truff). The number of bars indicates the signal strength from strong (Truff) to weak (T).
- Try moving the phone slightly or moving closer to a window if you are in a building.

# No number is dialled when you re-call a Phonebook entry

- Use the Phonebook feature to ensure the number has been stored correctly.
- Re-store the number, if necessary.

# The battery does not charge properly or the phone sometimes turns itself off

• Wipe the charging contacts both on the phone and on the battery with a clean soft cloth.

# If the above guidelines do not help you to solve the problem, take note of:

- The model and serial numbers of your phone
- Your warranty details
- A clear description of the problem

Then contact your local dealer or Samsung aftersales service.

# Health and safety information

# Exposure to Radio Frequency (RF) Signals

### **Certification Information (SAR)**

Your wireless phone is a radio transmitter and receiver. It is designed and manufactured not to exceed the exposure limits for radio frequency (RF) energy set by the Federal Communications Commission (FCC) of the U.S. government. These FCC exposure limits are derived from the recommendations of two expert organizations, the National Counsel on Radiation Protection and Measurement (NCRP) and the Institute of Electrical and Electronics Engineers (IEEE). In both cases, the recommendations were developed by scientific and engineering experts drawn from industry, government, and academia after extensive reviews of the scientific literature related to the biological effects of RF energy.

The exposure limit set by the FCC for wireless mobile phones employs a unit of measurement known as the Specific Absorption Rate (SAR). The SAR is a measure of the rate of absorption of RF energy by the human body expressed in units of watts per kilogram (W/kg). The FCC requires wireless phones to comply with a safety limit of 1.6 watts per kilogram (1.6 W/kg). The FCC exposure limit incorporates a substantial margin of safety to give additional protection to the public and to account for any variations in measurements.

SAR tests are conducted using standard operating positions accepted by the FCC with the phone transmitting at its highest certified power level in all tested frequency bands. Although the SAR is determined at the highest certified power level, the actual SAR level of the phone while operating can be well below the maximum value. This is because the phone is designed to operate at multiple power levels so as to use only the power required to reach the network. In general, the closer you are to a wireless base station antenna, the lower the power output.

Before a new model phone is available for sale to the public, it must be tested and certified to the FCC that it does not exceed the exposure limit established by the FCC. Tests for each model phone are performed in positions and locations (e.g. at the ear and worn on the body) as required by the FCC.

The highest SAR values for this model phone as reported to the FCC are: GSM1900 Head:1.13 W/Kg, Body-worn: 0.718 W/Kg.

For body worn operation, this model phone has been tested and meets the FCC RF exposure guidelines whenused with a Samsung accessory designated for this product or when used with an accessory that contains no metal and that positions the handset a minimum of 1.5 cm from the body. Non-compliance with the above restrictions may result in violation of FCC RF exposure guidelines.

SAR information on this and other model phones can be viewed on-line at www.fcc.gov/oet/fccid. This site uses the phone FCC ID number, A3LSGHZ610. Sometimes it may be necessary to remove the battery pack to find the number. Once you have the FCC ID number for a particular phone, follow the instructions on the website and it should provide values for typical or maximum SAR for a particular phone. Additional product specific SAR information can also be obtained at www.fcc.gov/cgb/sar.

### **Consumer Information on Wireless Phones**

The U.S. Food and Drug Administration (FDA) has published a series of Questions and Answers for consumers relating to radio frequency (RF) exposure from wireless phones. The FDA publication includes the following information:

# What kinds of phones are the subject of this update?

The term wireless phone refers here to hand-held wireless phones with built-in antennas, often called "cell," "mobile," or "PCS" phones. These types of wireless phones can expose the user to measurable radio frequency energy (RF) because of the short distance between the phone and the user's head. These RF exposures are limited by Federal Communications Commission safety guidelines that

were developed with the advice of FDA and other federal health and safety agencies. When the phone is located at greater distances from the user, the exposure to RF is drastically lower because a person's RF exposure decreases rapidly with increasing distance from the source. The so-called "cordless phones," which have a base unit connected to the telephone wiring in a house, typically operate at far lower power levels, and thus produce RF exposures well within the FCC's compliance limits.

### Do wireless phones pose a health hazard?

The available scientific evidence does not show that any health problems are associated with using wireless phones. There is no proof, however, that wireless phones are absolutely safe. Wireless phones emit low levels of radio frequency energy (RF) in the microwave range while being used. They also emit very low levels of RF when in the stand-by mode. Whereas high levels of RF can produce health effects (by heating tissue), exposure to low level RF that does not produce heating effects causes no known adverse health effects. Many studies of low level RF exposures have not found any biological effects. Some studies have suggested that some biological effects may occur, but such findings have not been confirmed by additional research. In some cases, other researchers have had difficulty in reproducing those studies, or in determining the reasons for inconsistent results.

# What is FDA's role concerning the safety of wireless phones?

Under the law, FDA does not review the safety of radiation-emitting consumer products such as wireless phones before they can be sold, as it does with new drugs or medical devices. However, the agency has authority to take action if wireless phones are shown to emit radio frequency energy (RF) at a level that is hazardous to the user. In such a case, FDA could require the manufacturers of wireless phones to notify users of the health hazard and to repair, replace or recall the phones so that the hazard no longer exists.

Although the existing scientific data do not justify FDA regulatory actions, FDA has urged the wireless phone industry to take a number of steps, including the following:

- "Support needed research into possible biological effects of RF of the type emitted by wireless phones;
- "Design wireless phones in a way that minimizes any RF exposure to the user that is not necessary for device function; and
- "Cooperate in providing users of wireless phones with the best possible information on possible effects of wireless phone use on human health.

FDA belongs to an interagency working group of the federal agencies that have responsibility for different aspects of RF safety to ensure coordinated efforts at

the federal level. The following agencies belong to this working group:

- "National Institute for Occupational Safety and Health
- "Environmental Protection Agency
- "Federal Communications Commission
- "Occupational Safety and Health Administration
- "National Telecommunications and Information Administration

The National Institutes of Health participates in some interagency working group activities, as well.

FDA shares regulatory responsibilities for wireless phones with the Federal Communications Commission (FCC). All phones that are sold in the United States must comply with FCC safety guidelines that limit RF exposure. FCC relies on FDA and other health agencies for safety questions about wireless phones.

FCC also regulates the base stations that the wireless phone networks rely upon. While these base stations operate at higher power than do the wireless phones themselves, the RF exposures that people get from these base stations are typically thousands of times lower than those they can get from wireless phones. Base stations are thus not the primary subject of the safety questions discussed in this document.

# What are the results of the research done already?

The research done thus far has produced conflicting results, and many studies have suffered from flaws in their research methods. Animal experiments investigating the effects of radio frequency energy (RF) exposures characteristic of wireless phones have yielded conflicting results that often cannot be repeated in other laboratories. A few animal studies, however, have suggested that low levels of RF could accelerate the development of cancer in laboratory animals. However, many of the studies that showed increased tumor development used animals that had been genetically engineered or treated with cancercausing chemicals so as to be pre-disposed to develop cancer in absence of RF exposure. Other studies exposed the animals to RF for up to 22 hours per day. These conditions are not similar to the conditions under which people use wireless phones, so we don't know with certainty what the results of such studies mean for human health.

Three large epidemiology studies have been published since December 2000. Between them, the studies investigated any possible association between the use of wireless phones and primary brain cancer, glioma, meningioma, or acoustic neuroma, tumors of the brain or salivary gland, leukemia, or other cancers. None of the studies demonstrated the existence of any harmful health effects from wireless phones RF exposures. However, none of the studies can answer questions

about long-term exposures, since the average period of phone use in these studies was around three years.

# What research is needed to decide whether RF exposure from wireless phones poses a health risk?

A combination of laboratory studies and epidemiological studies of people actually using wireless phones would provide some of the data that are needed. Lifetime animal exposure studies could be completed in a few years. However, very large numbers of animals would be needed to provide reliable proof of a cancer promoting effect if one exists. Epidemiological studies can provide data that is directly applicable to human populations, but ten or more years' follow-up may be needed to provide answers about some health effects, such as cancer. This is because the interval between the time of exposure to a cancer-causing agent and the time tumors develop - if they do - may be many, many years. The interpretation of epidemiological studies is hampered by difficulties in measuring actual RF exposure during day-to-day use of wireless phones. Many factors affect this measurement, such as the angle at which the phone is held, or which model of phone is used.

# What is FDA doing to find out more about the possible health effects of wireless phone RF?

FDA is working with the U.S. National Toxicology Program and with groups of investigators around the

world to ensure that high priority animal studies are conducted to address important questions about the effects of exposure to radio frequency energy (RF).

FDA has been a leading participant in the World Health Organization international Electromagnetic Fields (EMF) Project since its inception in 1996. An influential result of this work has been the development of a detailed agenda of research needs that has driven the establishment of new research programs around the world. The Project has also helped develop a series of public information documents on EMF issues.

FDA and Cellular Telecommunications & Internet Association (CTIA) have a formal Cooperative Research and Development Agreement (CRADA) to do research on wireless phone safety. FDA provides the scientific oversight, obtaining input from experts in government, industry, and academic organizations. CTIA-funded research is conducted through contracts to independent investigators. The initial research will include both laboratory studies and studies of wireless phone users. The CRADA will also include a broad assessment of additional research needs in the context of the latest research developments around the world.

### What steps can I take to reduce my exposure to radio frequency energy from my wireless phone?

If there is a risk from these products - and at this point we do not know that there is - it is probably

very small. But if you are concerned about avoiding even potential risks, you can take a few simple steps to minimize your exposure to radio frequency energy (RF). Since time is a key factor in how much exposure a person receives, reducing the amount of time spent using a wireless phone will reduce RF exposure.

 "If you must conduct extended conversations by wireless phone every day, you could place more distance between your body and the source of the RF, since the exposure level drops off dramatically with distance. For example, you could use a headset and carry the wireless phone away from your body or use a wireless phone connected to a remote antenna.

Again, the scientific data do not demonstrate that wireless phones are harmful. But if you are concerned about the RF exposure from these products, you can use measures like those described above to reduce your RF exposure from wireless phone use.

#### What about children using wireless phones?

The scientific evidence does not show a danger to users of wireless phones, including children and teenagers. If you want to take steps to lower exposure to radio frequency energy (RF), the measures described above would apply to children and teenagers using wireless phones. Reducing the time of wireless phone use and increasing the distance between the user and the RF source will reduce RF exposure.

Some groups sponsored by other national governments have advised that children be discouraged from using wireless phones at all. For example, the government in the United Kingdom distributed leaflets containing such a recommendation in December 2000. They noted that no evidence exists that using a wireless phone causes brain tumors or other ill effects. Their recommendation to limit wireless phone use by children was strictly precautionary; it was not based on scientific evidence that any health hazard exists.

# Do hands-free kits for wireless phones reduce risks from exposure to RF emissions?

Since there are no known risks from exposure to RF emissions from wireless phones, there is no reason to believe that hands-free kits reduce risks. Handsfree kits can be used with wireless phones for convenience and comfort. These systems reduce the absorption of RF energy in the head because the phone, which is the source of the RF emissions, will not be placed against the head. On the other hand, if the phone is mounted against the waist or other part of the body during use, then that part of the body will absorb more RF energy. Wireless phones marketed in the U.S. are required to meet safety requirements regardless of whether they are used against the head or against the body. Either

configuration should result in compliance with the safety limit.

# Do wireless phone accessories that claim to shield the head from RF radiation work?

Since there are no known risks from exposure to RF emissions from wireless phones, there is no reason to believe that accessories that claim to shield the head from those emissions reduce risks. Some products that claim to shield the user from RF absorption use special phone cases, while others involve nothing more than a metallic accessory attached to the phone. Studies have shown that these products generally do not work as advertised. Unlike "hand-free" kits, these so-called "shields" may interfere with proper operation of the phone. The phone may be forced to boost its power to compensate, leading to an increase in RF absorption. In February 2002, the Federal trade Commission (FTC) charged two companies that sold devices that claimed to protect wireless phone users from radiation with making false and unsubstantiated claims. According to FTC, these defendants lacked a reasonable basis to substantiate their claim.

# What about wireless phone interference with medical equipment?

Radio frequency energy (RF) from wireless phones can interact with some electronic devices. For this reason, FDA helped develop a detailed test method to measure electromagnetic interference (EMI) of implanted cardiac pacemakers and defibrillators from wireless telephones. This test method is now part of a standard sponsored by the Association for the Advancement of Medical instrumentation (AAMI). The final draft, a joint effort by FDA, medical device manufacturers, and many other groups, was completed in late 2000. This standard will allow manufacturers to ensure that cardiac pacemakers and defibrillators are safe from wireless. phone EMI. FDA has tested wireless phones and helped develop a voluntary standard sponsored by the Institute of Electrical and Electronic Engineers (IEEE). This standard specifies test methods and performance requirements for hearing aids and wireless phones so that no interference occurs when a person uses a compatible phone and a compatible hearing aid at the same time. This standard was approved by the IEEE in 2000.

FDA continues to monitor the use of wireless phones for possible interactions with other medical devices. Should harmful interference be found to occur, FDA will conduct testing to assess the interference and work to resolve the problem.

Additional information on the safety of RF exposures from various sources can be obtained from the following organizations:

- FCC RF Safety Program: <u>http://www.fcc.gov/oet/rfsafety/</u>
- Environmental Protection Agency (EPA): <u>http://www.epa.gov/radiation/</u>

• Occupational Safety and Health Administration's (OSHA):

http://www.osha.gov/SLTC/ radiofrequencyradiation/index.html

 National institute for Occupational Safety and Health (NIOSH):

http://www.cdc.gov/niosh/emfpg.html\_

- World health Organization (WHO): <u>http://www.who.int/peh-emf/</u>
- International Commission on Non-Ionizing Radiation Protection: http://www.icnirp.de
- National Radiation Protection Board (UK): <u>http://www.nrpb.org.uk</u>
- Updated 4/3/2002: US food and Drug Administration

http://www.fda.gov/cellphones

# **Road Safety**

Your wireless phone gives you the powerful ability to communicate by voice, almost anywhere, anytime. But an important responsibility accompanies the benefits of wireless phones, one that every user must uphold.

When driving a car, driving is your first responsibility. When using your wireless phone behind the wheel of a car, practice good common sense and remember the following tips:

- Get to know your wireless phone and its features, such as speed dial and redial. If available, these features help you to place your call without taking your attention off the road.
- When available, use a hands-free device. If possible, add an additional layer of convenience and safety to your wireless phone with one of the many hands free accessories available today.

- 3. Position your wireless phone within easy reach. Be able to access your wireless phone without removing your eyes from the road. If you get an incoming call at an inconvenient time, let your voice mail answer it for you.
- Let the person you are speaking with know you are driving; if necessary, suspend the call in heavy traffic or hazardous weather conditions. Rain, sleet, snow, ice and even heavy traffic can be hazardous.
- Do not take notes or look up phone numbers while driving. Jotting down a "to do" list or flipping through your address book takes attention away from your primary responsibility, driving safely.
- 6. Dial sensibly and assess the traffic; if possible, place calls when you are not moving or before pulling into traffic. Try to plan calls when your car will be stationary. If you need to make a call while moving, dial only a few numbers, check the road and your mirrors, then continue.

- Do not engage in stressful or emotional conversations that may be distracting. Make people you are talking with aware you are driving and suspend conversations that have the potential to divert your attention from the road.
- Use your wireless phone to call for help. Dial 9-1-1 or other local emergency number in the case of fire, traffic accident or medical emergencies. Remember, it is a free call on your wireless phone!
- Use your wireless phone to help others in emergencies. If you see an auto accident, crime in progress or other serious emergency where lives are in danger, call 9-1-1 or other local emergency number, as you would want others to do for you.
- 10. Call roadside assistance or a special nonemergency wireless assistance number when necessary. If you see a broken-down vehicle posing no serious hazard, a broken traffic signal, a minor traffic accident where no one appears injured, or a vehicle you know to be stolen, call roadside assistance or other special nonemergency number.

# "The wireless industry reminds you to use your phone safely when driving."

For more information, please call 1-888-901-SAFE, or visit our web-site www.wow-com.com

Provided by the Cellular Telecommunications & Internet Association

### **Operating Environment**

Remember to follow any special regulations in force in any area and always switch your phone off whenever it is forbidden to use it, or when it may cause interference or danger. When connecting the phone or any accessory to another device, read its user's guide for detailed safety instructions. Do not connect incompatible products.

As with other mobile radio transmitting equipment, users are advised that for the satisfactory operation of the equipment and for the safety of personnel, it is recommended that the equipment should only be used in the normal operating position (held to your ear with the antenna pointing over your shoulder).

# Using Your Phone Near Other Electronic Devices

Most modern electronic equipment is shielded from radio frequency (RF) signals. However, certain electronic equipment may not be shielded against the RF signals from your wireless phone. Consult the manufacturer to discuss alternatives.

### Pacemakers

Pacemaker manufacturers recommend that a minimum distance of 15 cm (6 inches) be maintained between a wireless phone and a

pacemaker to avoid potential interference with the pacemaker.

These recommendations are consistent with the independent research and recommendations of Wireless Technology Research.

#### Persons with pacemakers:

- should always keep the phone more than 15 cm (6 inches) from their pacemaker when the phone is switched on.
- should not carry the phone in a breast pocket.
- should use the ear opposite the pacemaker to minimize potential interference.

If you have any reason to suspect that interference is taking place, switch your phone off immediately.

### **Hearing Aids**

Some digital wireless phones may interfere with some hearing aids. In the event of such interference, you may wish to consult your hearing aid manufacturer to discuss alternatives.

### **Other Medical Devices**

If you use any other personal medical devices, consult the manufacturer of your device to determine if it is adequately shielded from external RF energy. Your physician may be able to assist you in obtaining this information. Switch your phone off in health care facilities when any regulations posted in these areas instruct you to do so. Hospitals or

health care facilities may be using equipment that could be sensitive to external RF energy.

### Vehicles

RF signals may affect improperly installed or inadequately shielded electronic systems in motor vehicles. Check with the manufacturer or its representative regarding your vehicle. You should also consult the manufacturer of any equipment that has been added to your vehicle.

### **Posted Facilities**

Switch your phone off in any facility where posted notices require you to do so.

# **Potentially Explosive Environments**

Switch your phone off when in any area with a potentially explosive atmosphere and obey all signs and instructions. Sparks in such areas could cause an explosion or fire resulting in bodily injury or even death.

Users are advised to switch the phone off while at a refueling point (service station). Users are reminded of the need to observe restrictions on the use of radio equipment in fuel depots (fuel storage and distribution areas), chemical plants or where blasting operations are in progress.

Areas with a potentially explosive atmosphere are often but not always clearly marked. They include below deck on boats, chemical transfer or storage facilities, vehicles using liquefied petroleum gas (such as propane or butane), areas where the air contains chemicals or particles, such as grain, dust or metal powders, and any other area where you would normally be advised to turn off your vehicle engine.

# **Emergency Calls**

This phone, like any wireless phone, operates using radio signals, wireless and landline networks as well as user programmed functions, which cannot guarantee connection in all conditions. Therefore, you should never rely solely on any wireless phone for essential communications (medical emergencies, for example).

Remember, to make or receive any calls the phone must be switched on and in a service area with adequate signal strength. Emergency calls may not be possible on all wireless phone networks or when certain network services and/or phone features are in use. Check with local service providers.

To make an emergency call:

- 1. If the phone is not on, switch it on.
- 2. Key in the emergency number for your present location (for example, 911 or other official emergency number). Emergency numbers vary by location.
- 3. Press 🥆 .

If certain features are in use (call barring, for example), you may first need to deactivate those

features before you can make an emergency call. Consult this document and your local cellular service provider.

When making an emergency call, remember to give all the necessary information as accurately as possible. Remember that your phone may be the only means of communication at the scene of an accident; do not cut off the call until given permission to do so.

### **Restricting Children's access to your Phone**

Your phone is not a toy. Children should not be allowed to play with it because they could hurt themselves and others, damage the phone or make calls that increase your phone bill.

### **FCC Notice and Cautions**

### FCC Notice

✓ This device complies with Part 15 of the FCC Rules. Operation is subject to the following two conditions: (1) this device may not cause harmful interference, and (2) this device must accept any interference received, including interference that may cause undesired operation.

 This equipment has been tested and found to comply with the limits for a Class B digital device, pursuant to part 15 of the FCC Rules. These limits are designed to provide reasonable protection against harmful interference in a residential installation. This equipment generates, uses and can radiate radio frequency energy and, if not installed and used in accordance with the instructions, may cause harmful interference to radio communications. However, there is no guarantee that interference will not occur in a particular installation. If this equipment does cause harmful interference to radio or television reception, which can be determined by turning the equipment off and on, the user is encouraged to try to correct the interference by one or more of the following measures:

-Reorient or relocate the receiving antenna.

-Increase the separation between the equipment and receiver.

-Connect the equipment into an outlet on a circuit different from that to which the receiver is connected.

-Consult the dealer or an experienced radio/TV technician for help.

The phone may cause TV or radio interference if used in close proximity to receiving equipment. The FCC can require you to stop using the phone if such interference cannot be eliminated.

Vehicles using liquefied petroleum gas (such as propane or butane) must comply with the National Fire Protection Standard (NFPA-58). For a copy of this standard, contact the National Fire Protection Association, One Battery march Park, Quincy, MA 02269, Attn: Publication Sales Division.

### Cautions

Changes or modifications made in the radio phone, not expressly approved by Samsung, will void the user's authority to operate the equipment.

Only use approved batteries, antennas and chargers. The use of any unauthorized accessories may be dangerous and void the phone warranty if said accessories cause damage or a defect to the phone.

Although your phone is quite sturdy, it is a complex piece of equipment and can be broken. Avoid dropping, hitting, bending or sitting on it.

# **Other Important Safety Information**

- Only qualified personnel should service the phone or install the phone in a vehicle. Faulty installation or service may be dangerous and may invalidate any warranty applicable to the device.
- Check regularly that all wireless phone equipment in your vehicle is mounted and operating properly.
- Do not store or carry flammable liquids, gases or explosive materials in the same compartment as the phone, its parts or accessories.
- For vehicles equipped with an air bag, remember that an air bag inflates with great force. Do not place objects, including both installed or portable wireless equipment in the area over the air bag

or in the air bag deployment area. If wireless equipment is improperly installed and the air bag inflates, serious injury could result.

- Switch your phone off before boarding an aircraft. The use of wireless phone in aircraft is illegal and may be dangerous to the aircraft's operation.
- Failure to observe these instructions may lead to the suspension or denial of telephone services to the offender, or legal action, or both.

# Product Performance

# Getting the Most Out of Your Signal Reception

The quality of each call you make or receive depends on the signal strength in your area. Your phone informs you of the current signal strength by displaying a number of bars next to the signal strength icon. The more bars displayed, the stronger the signal.

If you're inside a building, being near a window may give you better reception.

### **Understanding the Power Save Feature**

If your phone is unable to find a signal after 15 minutes of searching, a Power Save feature is automatically activated. If your phone is active, it periodically rechecks service availability or you can check it yourself by pressing any key. Anytime the Power Save feature is activated, a message displays on the screen. When a signal is found, your phone returns to standby mode.

### **Understanding How Your Phone Operates**

Your phone is basically a radio transmitter and receiver. When it's turned on, it receives and transmits radio frequency (RF) signals. When you use your phone, the system handling your call controls the power level. This power can range from 0.006 watts to 0.2 watts in digital mode.

### **Maintaining Your Phone's Peak Performance**

For the best care of your phone, only authorized personnel should service your phone and accessories. Faulty service may void the warranty.

There are several simple guidelines to operating your phone properly and maintaining safe, satisfactory service.

- Hold the phone with the antenna raised, fullyextended and over your shoulder.
- Try not to hold, bend or twist the phone's antenna.
- Don't use the phone if the antenna is damaged.
- Speak directly into the phone's receiver.

 Avoid exposing your phone and accessories to rain or liquid spills. If your phone does get wet, immediately turn the power off and remove the battery. If it is inoperable, call Customer Care for service.

### Availability of Various Features/Ring Tones

Many services and features are network dependent and may require additional subscription and/or usage charges. Not all features are available for purchase or use in all areas. Downloadable Ring Tones may be available at an additional cost. Other conditions and restrictions may apply. See your service provider for additional information.

### **Battery Standby and Talk Time**

Standby and talk times will vary depending on phone usage patterns and conditions. Battery power consumption depends on factors such as network configuration, signal strength, operating temperature, features selected, frequency of calls, and voice, data, and other application usage patterns.

### **Battery Precautions**

- Never use any charger or battery that is damaged in any way.
- Use the battery only for its intended purpose.

- If you use the phone near the network's base station, it uses less power; talk and standby time are greatly affected by the signal strength on the cellular network and the parameters set by the network operator.
- Battery charging time depends on the remaining battery charge and the type of battery and charger used. The battery can be charged and discharged hundreds of times, but it will gradually wear out. When the operation time (talk time and standby time) is noticeably shorter than normal, it is time to buy a new battery.
- If left unused, a fully charged battery will discharge itself over time.
- Use only Samsung-approved batteries and recharge your battery only with Samsungapproved chargers. When a charger is not in use, disconnect it from the power source. Do not leave the battery connected to a charger for more than a week, since overcharging may shorten its life.
- Extreme temperatures will affect the charging capacity of your battery: it may require cooling or warming first.
- Do not leave the battery in hot or cold places, such as in a car in summer or winter conditions, as you will reduce the capacity and lifetime of the battery. Always try to keep the battery at room temperature. A phone with a hot or cold

battery may temporarily not work, even when the battery is fully charged. Li-ion batteries are particularly affected by temperatures below 0 °C (32 °F).

- Do not short-circuit the battery. Accidental shortcircuiting can occur when a metallic object (coin, clip or pen) causes a direct connection between the + and - terminals of the battery (metal strips on the battery), for example when you carry a spare battery in a pocket or bag. Short-circuiting the terminals may damage the battery or the object causing the short-circuiting.
- Dispose of used batteries in accordance with local regulations. In some areas, the disposal of batteries in household or business trash may be prohibited. For safe disposal options for Li-Ion batteries, contact your nearest Samsung authorized service center. Always recycle. Do not dispose of batteries in a fire.

### **Care and Maintenance**

Your phone is a product of superior design and craftsmanship and should be treated with care. The suggestions below will help you fulfill any warranty obligations and allow you to enjoy this product for many years.

- Keep the phone and all its parts and accessories out of the reach of small children.
- Keep the phone dry. Precipitation, humidity and liquids contain minerals that will corrode electronic circuits.
- Do not use the phone with a wet hand. Doing so may cause an electric shock to you or damage to the phone.
- Do not use or store the phone in dusty, dirty areas, as its moving parts may be damaged.
- Do not store the phone in hot areas. High temperatures can shorten the life of electronic devices, damage batteries, and warp or melt certain plastics.
- Do not store the phone in cold areas. When the phone warms up to its normal operating temperature, moisture can form inside the phone, which may damage the phone's electronic circuit boards.
- Do not drop, knock or shake the phone. Rough handling can break internal circuit boards.
- Do not use harsh chemicals, cleaning solvents or strong detergents to clean the phone. Wipe it

with a soft cloth slightly dampened in a mild soap-and-water solution.

- Do not paint the phone. Paint can clog the device's moving parts and prevent proper operation.
- Do not put the phone in or on heating devices, such as a microwave oven, a stove or a radiator. The phone may explode when overheated.
- When the phone or battery gets wet, the label indicating water damage inside the phone changes color. In this case, phone repairs are no longer guaranteed by the manufacturer's warranty, even if the warranty for your phone has not expired.
- If your phone has a flash or light, do not use it too close to the eyes of people or animals. This may cause damage to their eyes.
- Use only the supplied or an approved replacement antenna. Unauthorized antennas or modified accessories may damage the phone and violate regulations governing radio devices.
- If the phone, battery, charger or any accessory is not working properly, take it to your nearest qualified service facility. The personnel there will assist you, and if necessary, arrange for service.

# Index

### A

ABC mode, text input • 25 Alarms • 52 Answering call • 27, 30 second call • 29 Auto redial • 71 Auto reject • 68, 70

#### В

Background image • 69 Backlight time, set • 69 Barring, calls • 70, 71 Battery charging • 7 low indicator • 8 Bluetooth receiving, data • 74 sending, data • 74 settings • 73 Browser, web • 62

### С

Calendar • 58 Call cost • 32 Call logs • 31 Call time • 32 Caller group • 51 Calls answering • 27, 30 barring • 70 diverting • 70 holding • 28 redialling • 27 transferring • 29 waiting • 71 Camera photos • 46 videos • 48 Characters, enter • 24 Configuration messages • 36 Contacts adding • 49 deleting • 51 editing • 51 finding • 50 options • 50 speed dialling • 72 synchronising • 66 Creating messages MMS • 34 SMS • 33

#### D

Date, set • 68 Deletina call log • 31 contacts • 51 events • 60 MMS • 36, 37 SMS • 36, 37 Delivery reports, message • 39, 40 Display icons • 9, 10 language • 68 lavout • 9 settings • 69 Diverting, calls • 70, 71 DRM (Digital Rights Management) • 53 DTMF tones, send • 29

#### F

FDN (Fixed Dialling Number) mode • 77 File manager • 53 File viewer • 56

#### G

Games • 56 Greeting message • 69

### н

Health and safety • 80 Holding, call • 28

#### I

Icons, description • 9 Images, downloaded • 53 Inbox, messages MMS • 36 SMS • 35 International calls • 27 Internet • 62

#### J

Java application • 56

#### Κ

Key tone volume • 67 Key tones sending/muting • 29 settings • 68

#### L

Language, select • 68 Last number, redial • 27 Light settings • 69

#### Locking phone • 77 private items • 77 USIM/SIM card • 77 Low battery indicator • 8

#### м

Media player • 41 Memory card formatting • 78 installing • 22 Memory status messages • 41 phone • 78 Messages configuration • 36 greeting • 69 MMS • 34, 36 push • 37 SMS • 33, 35 Missed alarm events • 61 MMS messages creating/sending • 34 deleting • 36 settings • 39 viewing • 36 My files • 53

#### Ν

Name card • 51 Names entering • 24 searching • 50 Network selection • 75 Numbers searching • 50 storing • 49

#### Ρ

Password call barring • 71 phone • 77 Phone display • 9 icons • 9, 10 locking • 77 password • 77 resetting • 78 switching on/off • 8 unpacking • 6 Photos taking • 46 viewing • 53 PIN, change • 77 PIN2, change • 77 Privacy • 77 Problems, solve • 79 Push messages • 37

#### R

Received messages MMS • 36 SMS • 35 Recording vidoes • 48 voice memos • 65 Redialling automatically • 71 manually • 27 Resetting phone • 78 Roaming • 75

### s

Safety information • 80 precaution • 1 Sent messages • 37 Silent mode • 14 SIM card inserting • 7 locking • 77 SMS messages deleting • 36 settings • 40 viewing • 35 Sound profiles • 67 Sounds, downloaded • 55 Speakerphone • 29 Speed dial • 72 Switching on/off microphone • 29 phone • 8

#### т

T9 mode, text input • 24 Templates, message • 38 Text, enter • 24 Time, set • 68

#### υ

USIM card inserting • 7 locking • 77

### v

Video calls answering • 30 options • 30 setting • 71 Videos playing • 54 recording • 48 Videos, downloaded • 55 Voice recorder playing • 65

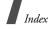

recording • 65 Voicemail server • 41

#### w

Waiting call • 71 Wallpaper • 69 Web browser access • 62 bookmarks • 64